# Inhaltsverzeichnis

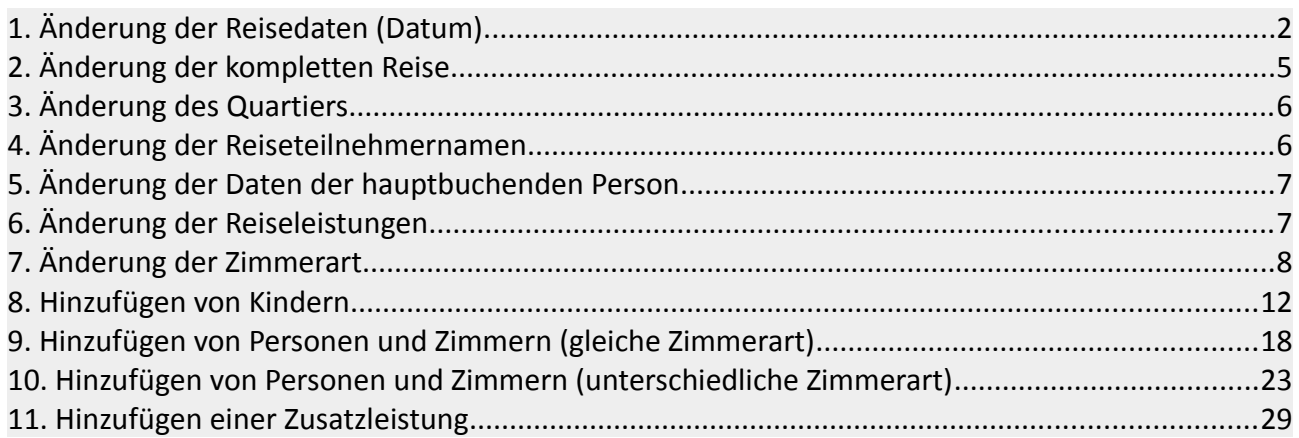

# **1. Änderung der Reisedaten (Datum)**

#### **Schritt 1: Reisedatenverfügbarkeit und neuer Preis**

Um zu schauen ob das Datum, auf welches die Kunden umbuchen möchten, noch und mit welchem Preis, buchbar ist, muss die Reise angebucht werden.

Dazu klicken sie den Button "öffnen" im Feld Reise.

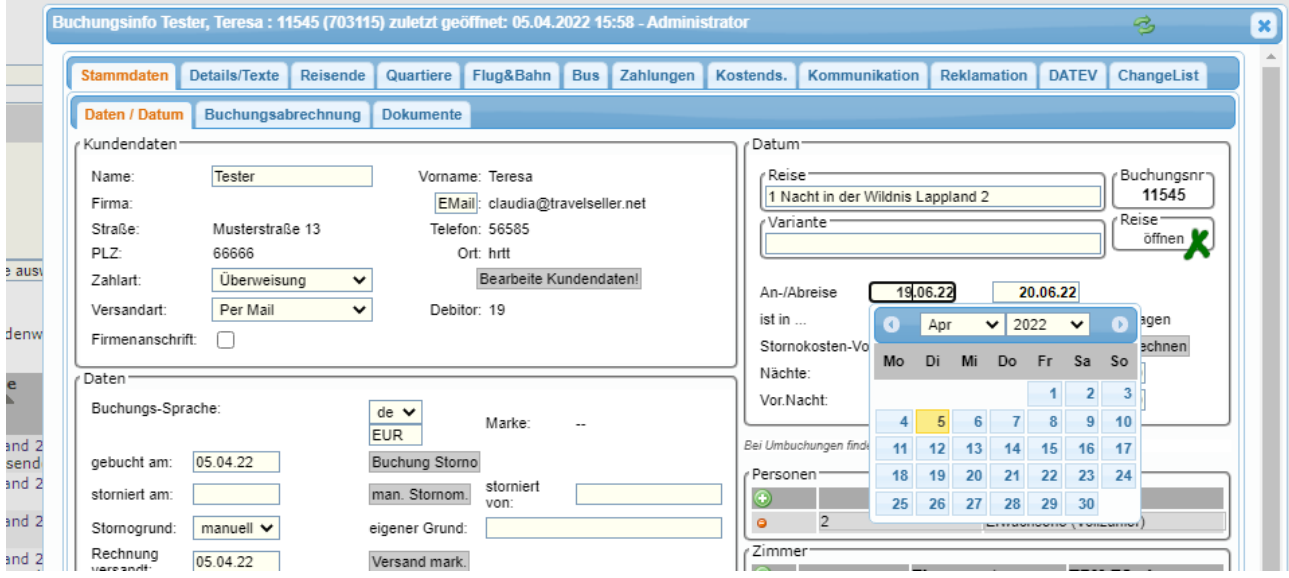

Sie gelangen in die Reiseverwaltung - öffnen sie die Reise und klicken "Buchung starten". In der Buchungsstrecke suchen sie das Datum und schauen ob es noch buchbar ist.

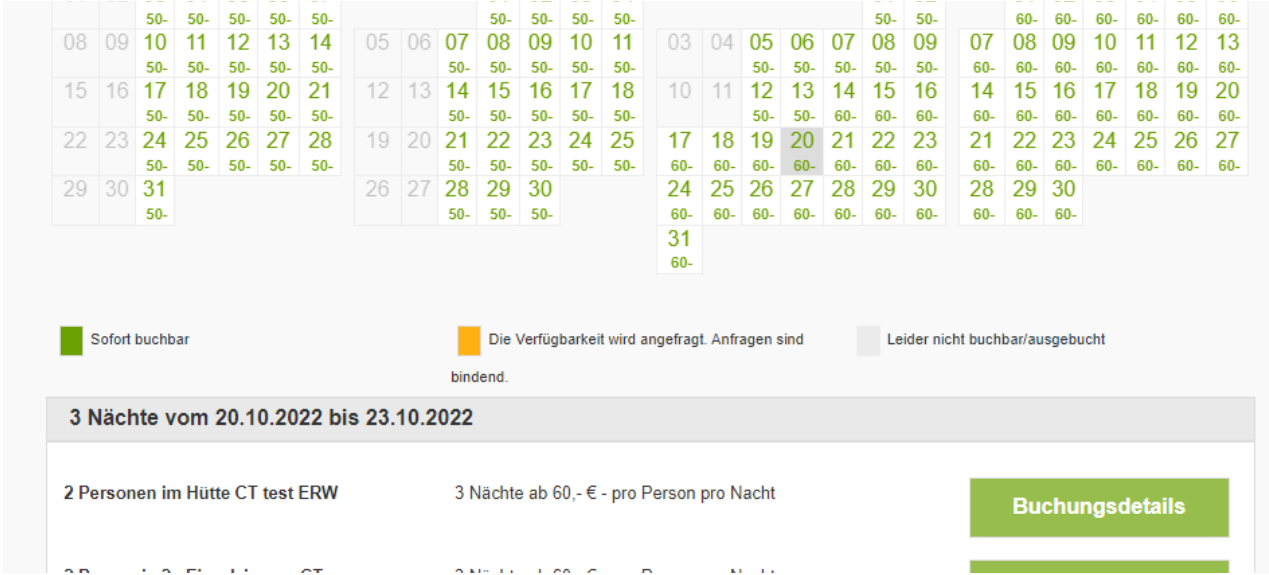

Grün zeigt die Buchbarkeit, aber Achtung die Reise ist 10.- Euro (pro Person) teurer.

#### **Schritt 2: Anreisedaten und Quartierdaten anpassen**

Dann wird das Anreisedatum geändert und es folgt die Abfrage, ob auch das Abreise, Quartier- und Zusatzleistungsdatum anpasst werden soll. Dies bestätigen sie mit OK.

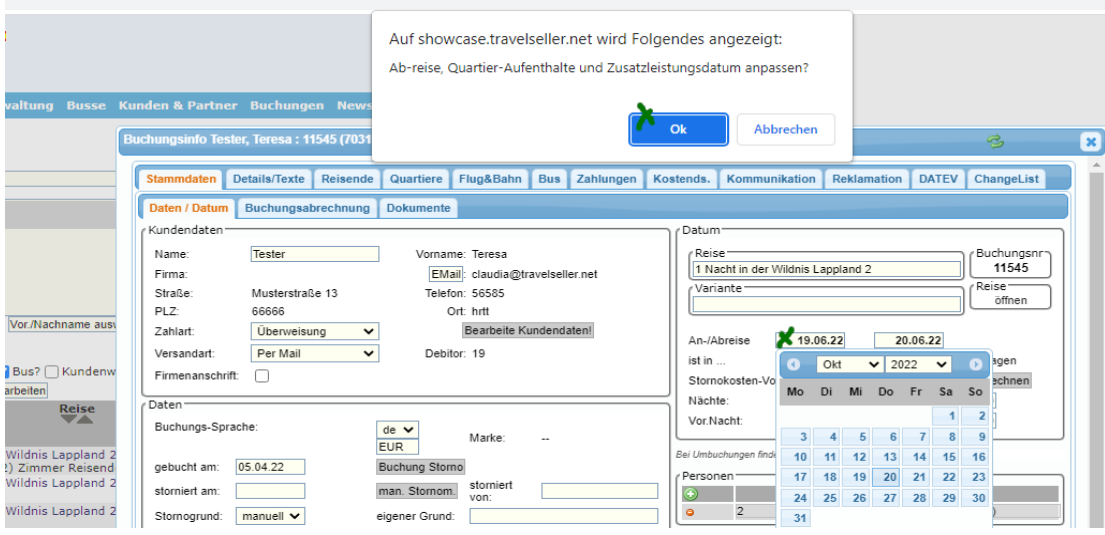

Die Änderung das Datums wurde auch im Tab "Quartier" vorgenommen.

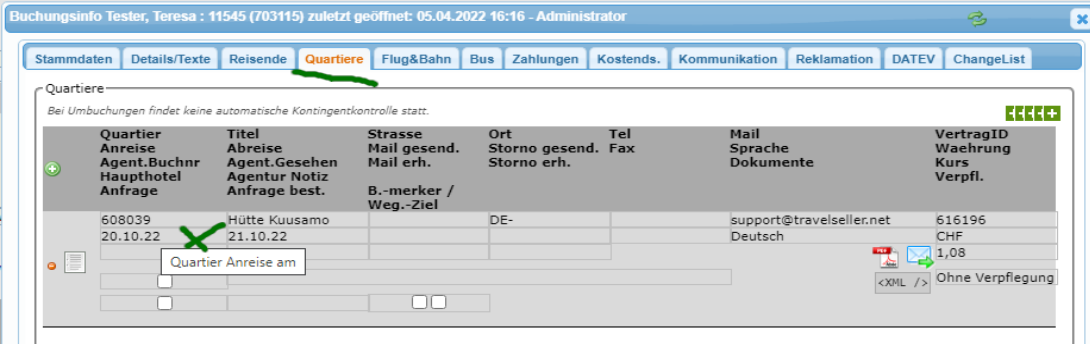

#### **Schritt 3: Rechnung anpassen und verschicken**

Nun wird noch der Aufpreis erfasst.

Dazu das grüne Plus drücken und Anzahl, Titel und Einzelpreis manuell hinzufügen. Zum Schluss noch mit dem großen blauen Button die Position der Rechnung hinzufügen.

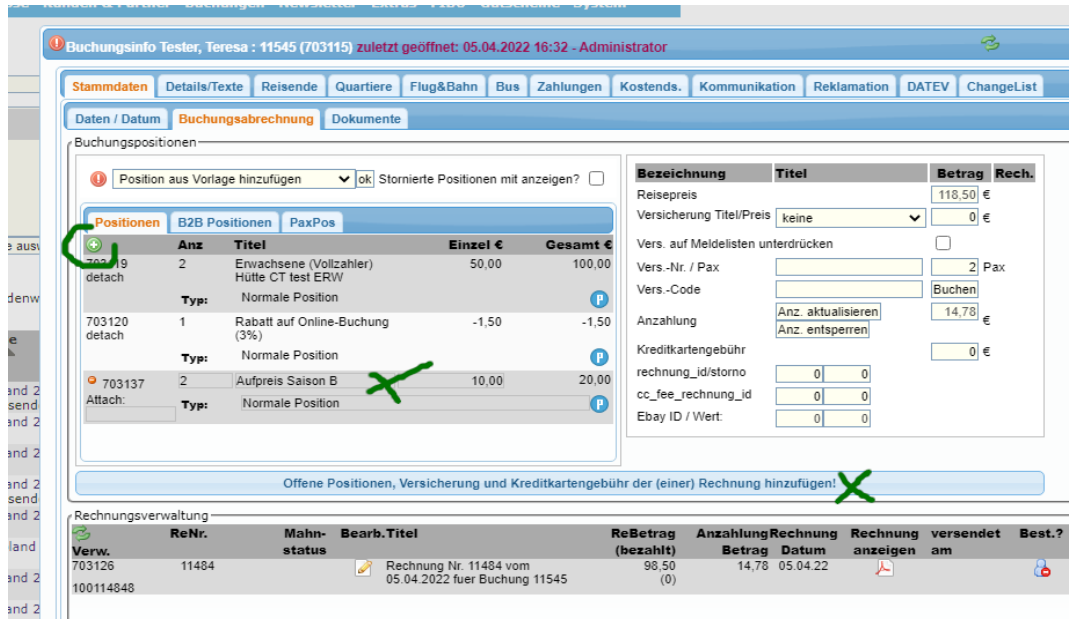

Die Rechnung öffnet sich automatisch und hier ist es möglich die neue Rechnung und Bestätigung direkt an den Kunden zu schicken. "Speichern & per Mail" .

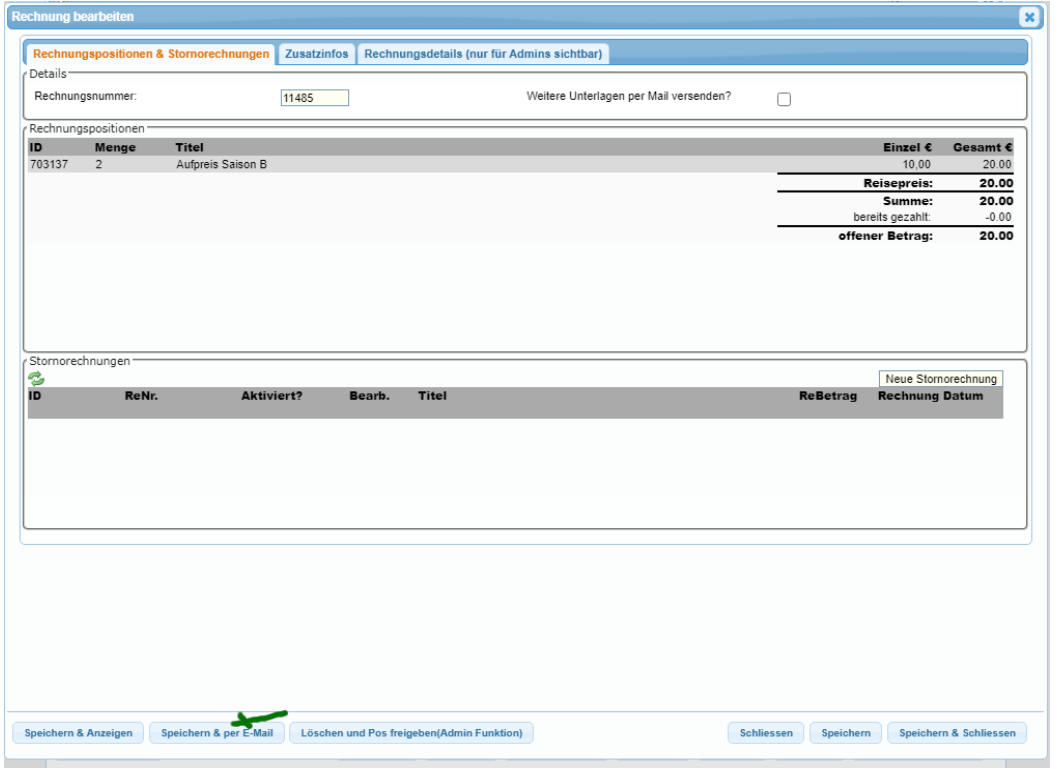

#### **Schritt 4. Hotelinfo & Notizen eintragen**

Nun tragen sie die Änderungen noch unter Hotelinfo und Notizen ein. Die Hotelinfo gibt dem Quartier/Agentur einen schnelleren Überblick was geändert wurde und unter "Notizen" können ihre Kollegen intern die Änderung nachvollziehen.

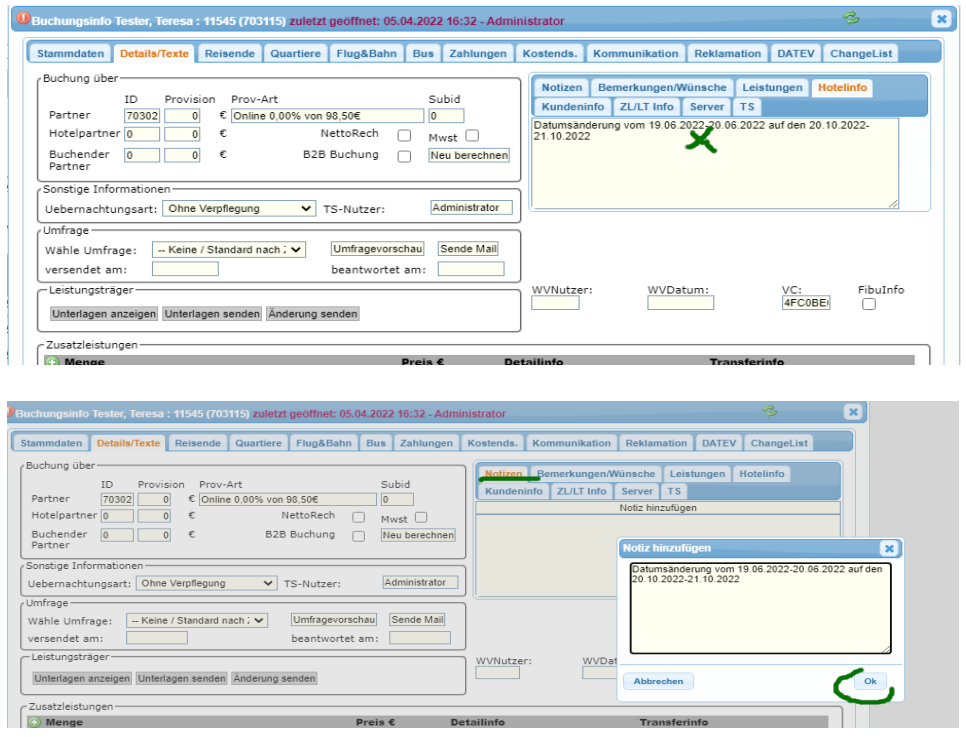

#### **Schritt 5: Änderung an Quartier/Agentur senden.**

Klicken sie auf das Briefumschlagsicon und schicken die Änderungsmail an das Quartier/die Agentur.

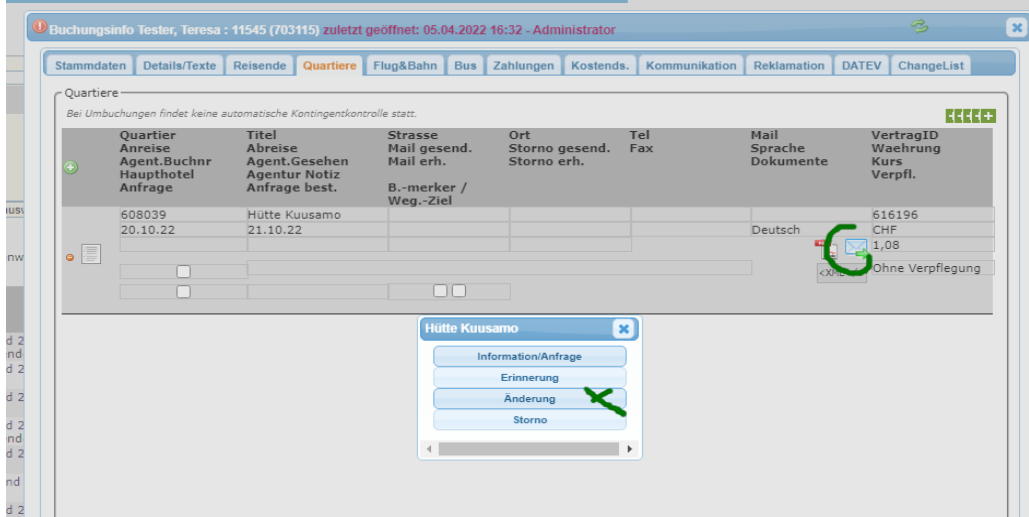

#### **Schritt 6: Kommunikation**

Hier können sie alle ausgehenden Mails sehen. Einmal die Mail an den Kunden und die Mail an das Quartier/Agentur.

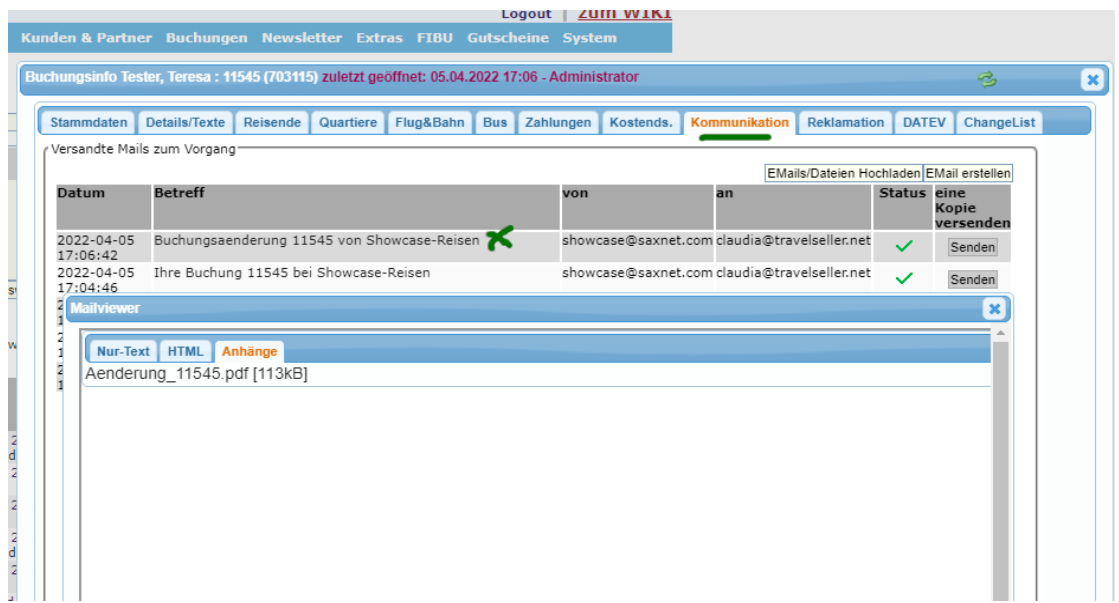

## **2. Änderung der kompletten Reise**

Soll eine andere Reise gebucht werden, sollten sie die Buchung stornieren und den Kunden neu einbuchen. Da sonst zu viele Fehler passieren können.

# **3. Änderung des Quartiers**

Manchmal ist es nötig (durch Überbuchung oder Änderung) ein neues Quartier in der Buchung zu hinterlegen.

Dazu klicken sie auf die id des Quartiers und es öffnet sich eine Quartierliste. Hier müssen sie das neue Quartier auswählen. Dies muss aber vorher in der Hotelliste angelegt werden.

<https://moana.travelseller.net/index.php?module=reisen&submod=hotels>

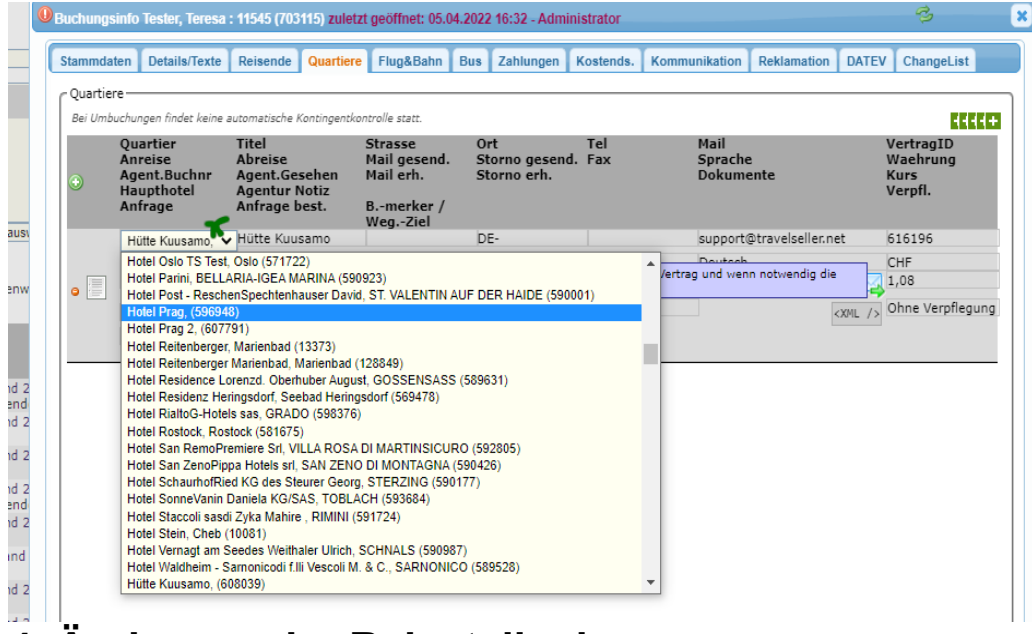

## **4. Änderung der Reiseteilnehmernamen**

Die Daten der Reisenden können im Tab "Reisende" geändert werden.

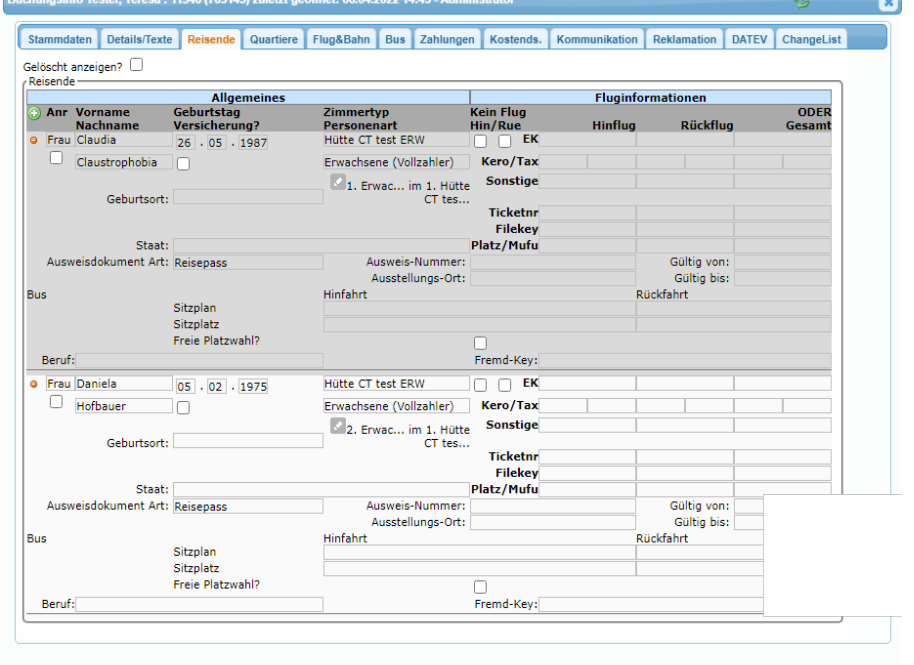

# **5. Änderung der Daten der hauptbuchenden Person**

Hat sich ein Fehler in den Reisedaten des buchenden Kunden eingeschlichen oder die Adresse/Telefonnummer hat sich geändert, kann auf die Kundendaten auch direkt aus der Buchung zugegriffen werden.

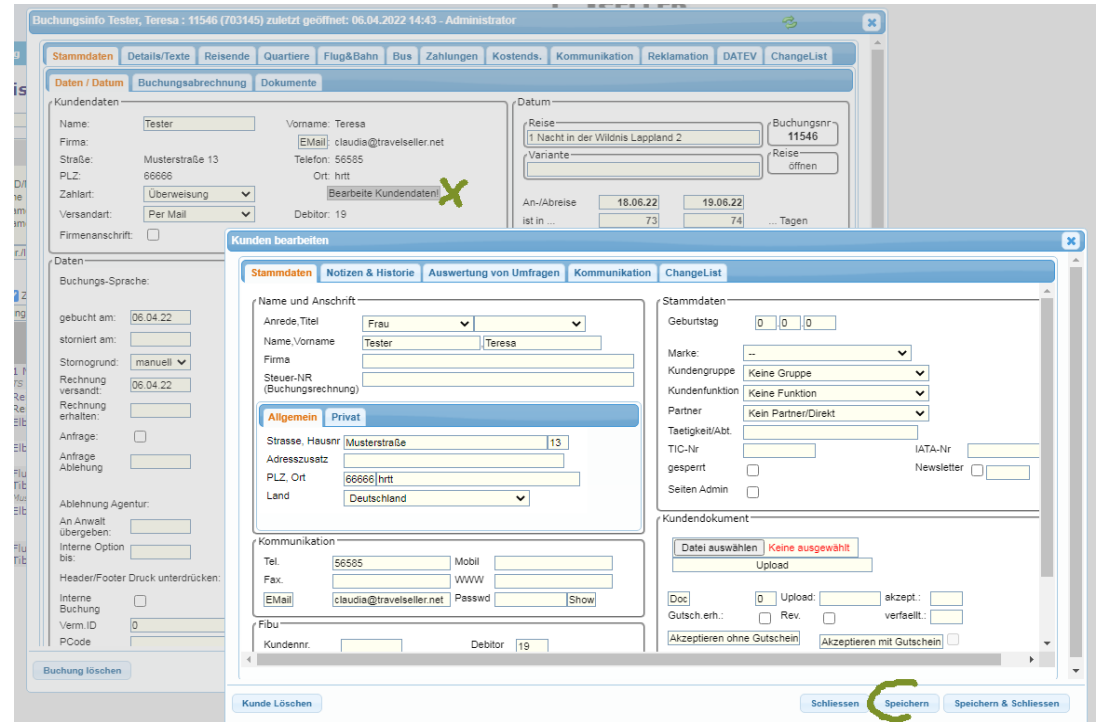

Dafür im Tab Stammdaten/Daten/Datum auf den Button "Bearbeite Kundendaten" klicken. Es öffnet sich der Kundendateneintrag. Hier kann nun die Anpassung vorgenommen werden. Danach muss sowohl der Dialog als auch die Buchung gespeichert werden. Dies ist wichtig, wenn dem Kunden eine neue Bestätigung/Rechnung zugeschickt werden soll. (damit sich die PDFs auch ändern.)

# **6. Änderung der Reiseleistungen**

Auch wenn die Leistungen an der Reise geändert werden, werden diese nicht automatisch in der Buchung geändert. Daher muss unter "Details/Texte" und "Leistungen" der Text geändert werden.

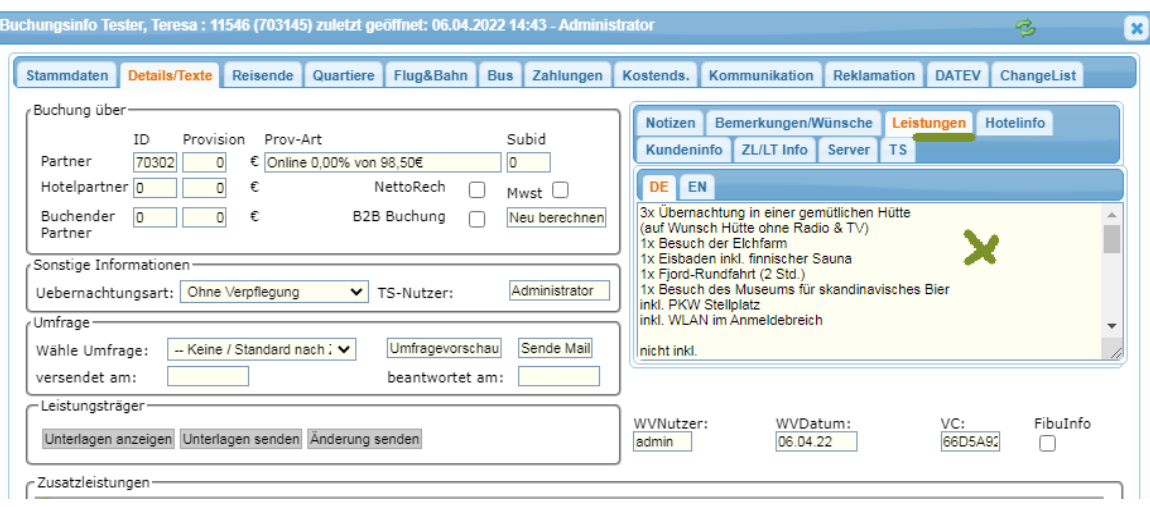

Manchmal ist es zudem auch nötig andere Leistungen mit zu erfassen.

# **7. Änderung der Zimmerart**

#### **Schritt 1: Reisedatenverfügbarkeit und neuer Preis**

Um zu schauen ob das Zimmer noch und zu welchem Preis buchbar ist, muss die Reise angebucht werden. Dazu klicken sie den Button "öffnen" im Feld Reise.

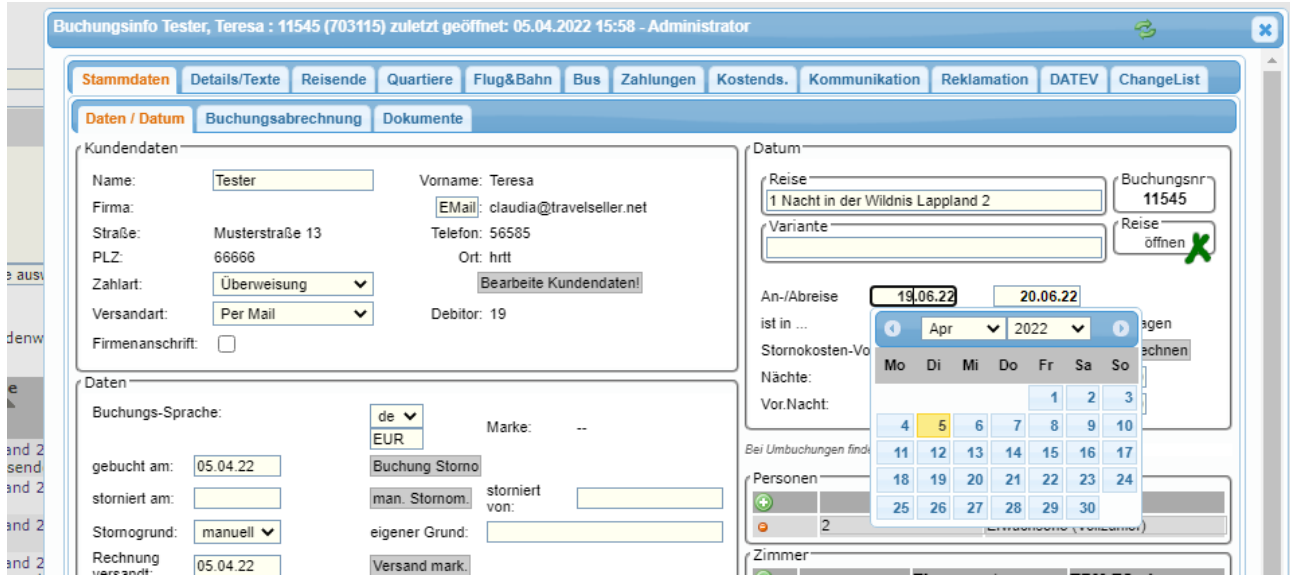

Sie gelangen in die Reiseverwaltung - öffnen sie die Reise und klicken "Buchung starten".

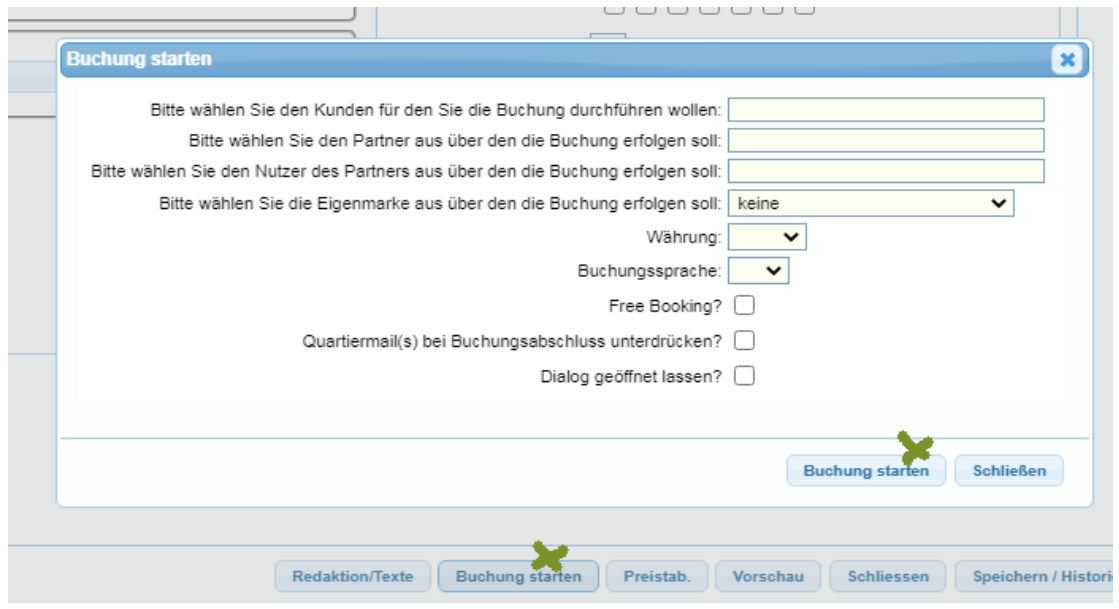

In der Buchungsstrecke suchen sie das Datum und schauen ob es noch buchbar ist.

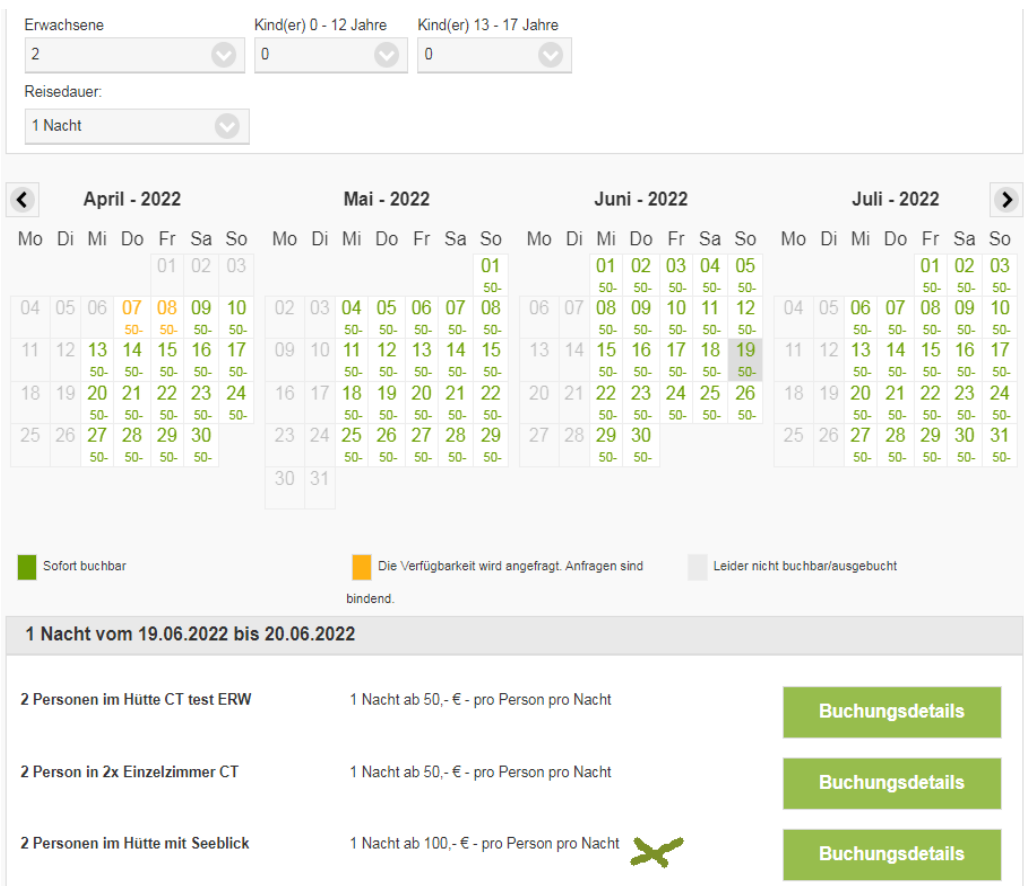

#### **Schritt 2: Zimmerart ändern**

Nun muss die Zimmerart geändert werden.

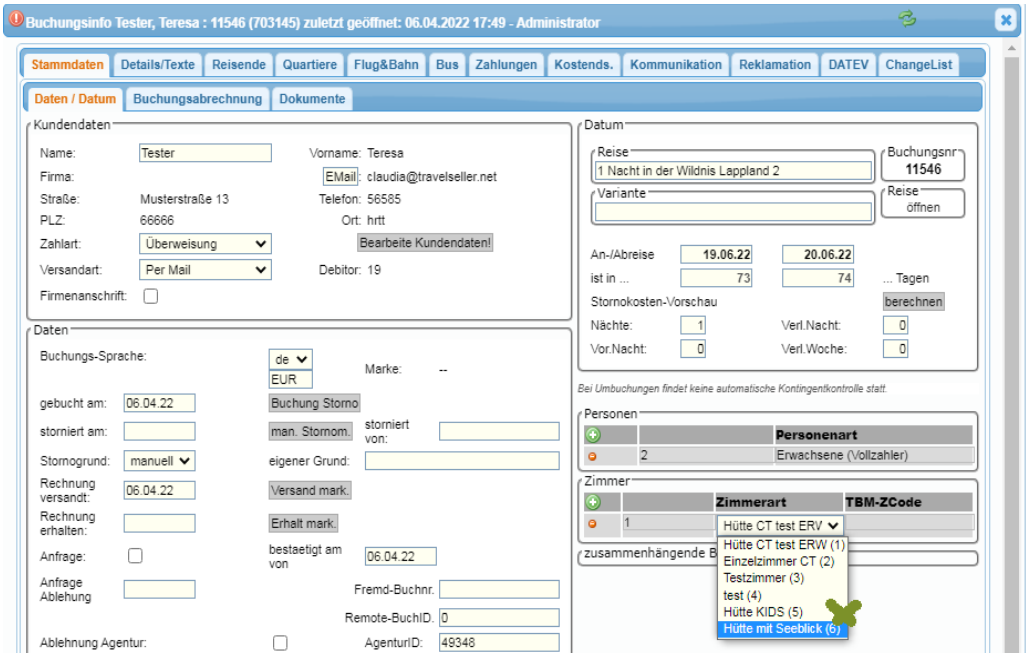

#### **Schritt 3: Zimmertyp ändern**

Da der Zimmertyp geändert wurde, muss der Reisende nun noch dem neuen Zimmer zugeordnet werden. Dazu neben dem Reisenden den Zimmertyp ändern. Dies müssen sie bei allen Reisenden die in das Zimmer

#### gehören durchführen.

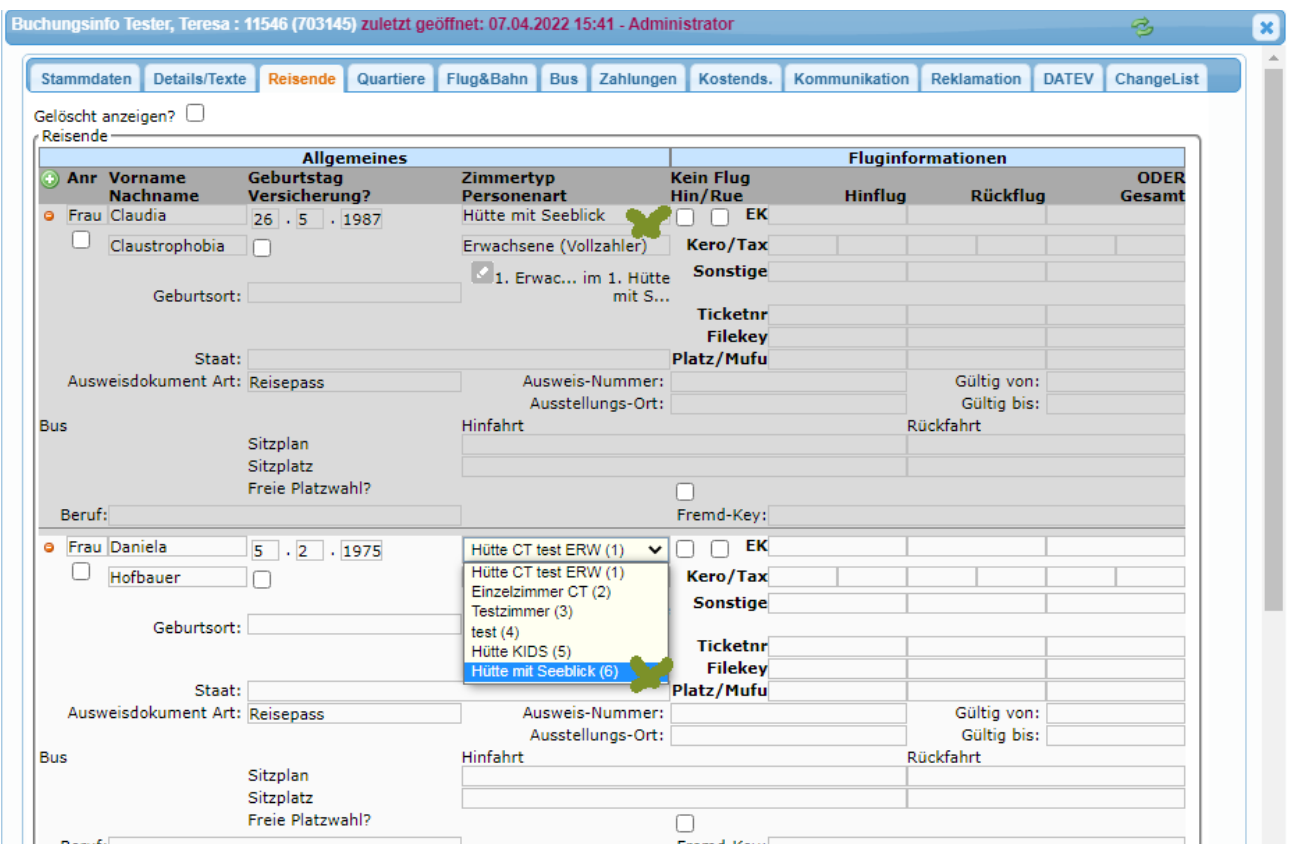

#### **Schritt 4: Rechnung anpassen und verschicken**

Nun wird noch der Aufpreis für das Zimmer erfasst.

Dazu das grüne Plus drücken und Anzahl, Titel und Einzelpreis manuell hinzufügen. Zum Schluss noch mit dem großen blauen Button die Position der Rechnung hinzufügen.<br>**D** Buchungsinfo Tester, Teresa : 11546 (703145) zuletzt geöffnet: 06.04.2022 17:49 - Administrator  $\mathbf{x}$ 

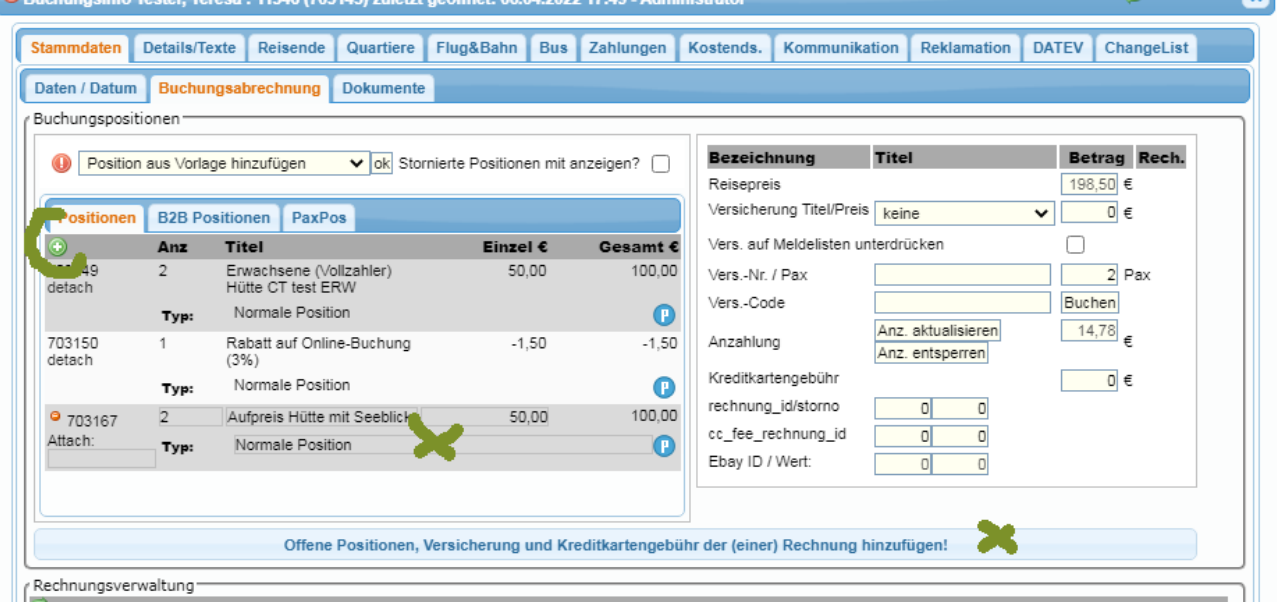

Die Rechnung öffnet sich automatisch und hier ist es möglich die neue Rechnung und Bestätigung direkt an den Kunden zu schicken. "Speichern & per Mail" .

|                      |                           | Rechnungspositionen & Stornorechnungen | Zusatzinfos |              | Rechnungsdetails (nur für Admins sichtbar) |                                        |                 |                       |                     |
|----------------------|---------------------------|----------------------------------------|-------------|--------------|--------------------------------------------|----------------------------------------|-----------------|-----------------------|---------------------|
| Details <sup>-</sup> |                           |                                        |             |              |                                            |                                        |                 |                       |                     |
|                      | Rechnungsnummer:          |                                        | 11488       |              |                                            | Weitere Unterlagen per Mail versenden? | $\Box$          |                       |                     |
|                      | Rechnungspositionen       |                                        |             |              |                                            |                                        |                 |                       |                     |
| ID                   | Menge                     | <b>Titel</b>                           |             |              |                                            |                                        |                 | Einzel €              | Gesamt €            |
| 703167               | $\overline{2}$            | Aufpreis Hütte mit Seeblick            |             |              |                                            |                                        |                 | 50.00                 | 100.00              |
|                      |                           |                                        |             |              |                                            |                                        |                 | Reisepreis:           | 100.00              |
|                      |                           |                                        |             |              |                                            |                                        |                 | Summe:                | 100.00              |
|                      |                           |                                        |             |              |                                            |                                        |                 | bereits gezahlt:      | $-0.00$             |
|                      |                           |                                        |             |              |                                            |                                        |                 | offener Betrag:       | 100.00              |
| 순<br>ID              | Stornorechnungen<br>ReNr. | <b>Aktiviert?</b>                      | Bearb.      | <b>Titel</b> |                                            |                                        | <b>ReBetrag</b> | <b>Rechnung Datum</b> | Neue Stornorechnung |
|                      |                           |                                        |             |              |                                            |                                        |                 |                       |                     |
|                      |                           |                                        |             |              |                                            |                                        |                 |                       |                     |

**Schritt 5. Hotelinfo & Notizen eintragen**

Nun tragen sie die Änderungen noch unter Hotelinfo und Notizen ein. Die Hotelinfo gibt dem Quartier/Agentur einen schnelleren Überblick was geändert wurde und unter "Notizen" können ihre Kollegen intern die Änderung nachvollziehen.

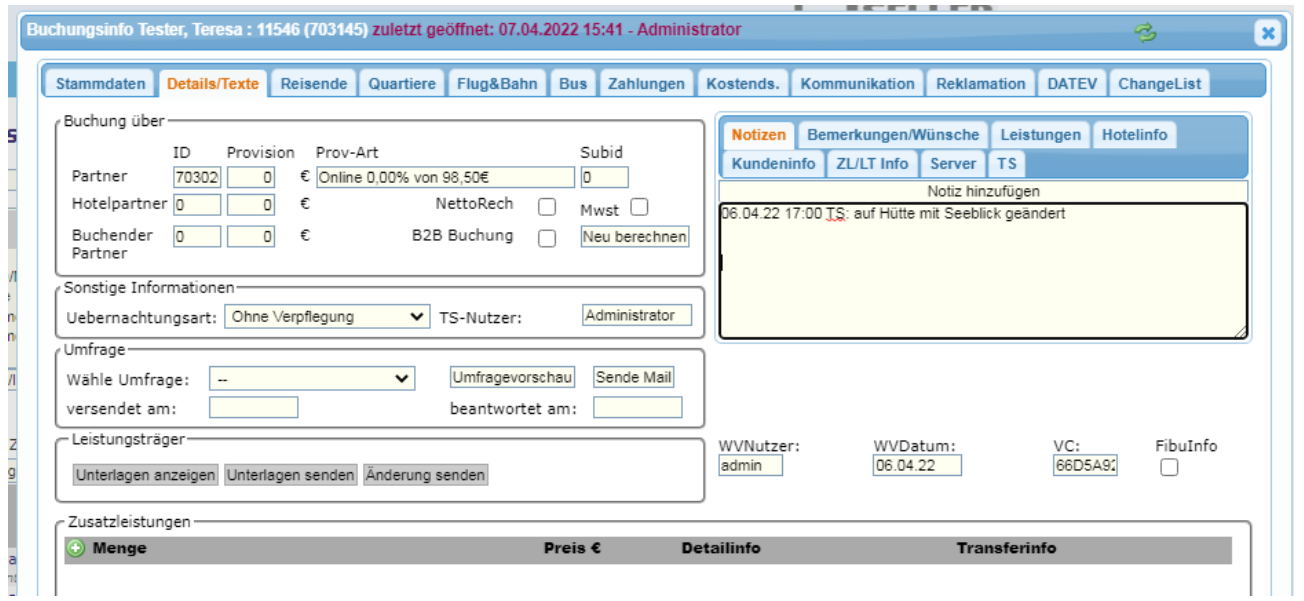

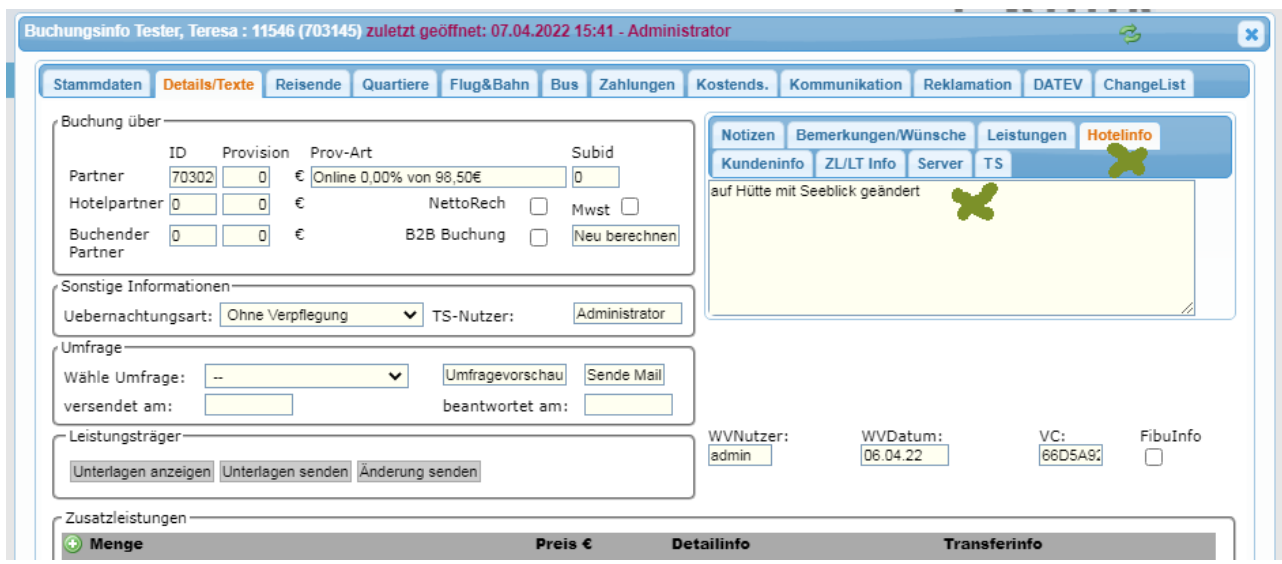

## **Schritt 6: Änderung an Quartier/Agentur senden.**

Klicken sie auf das Briefumschlagsicon und schicken die Änderungsmail an das Quartier/die Agentur.

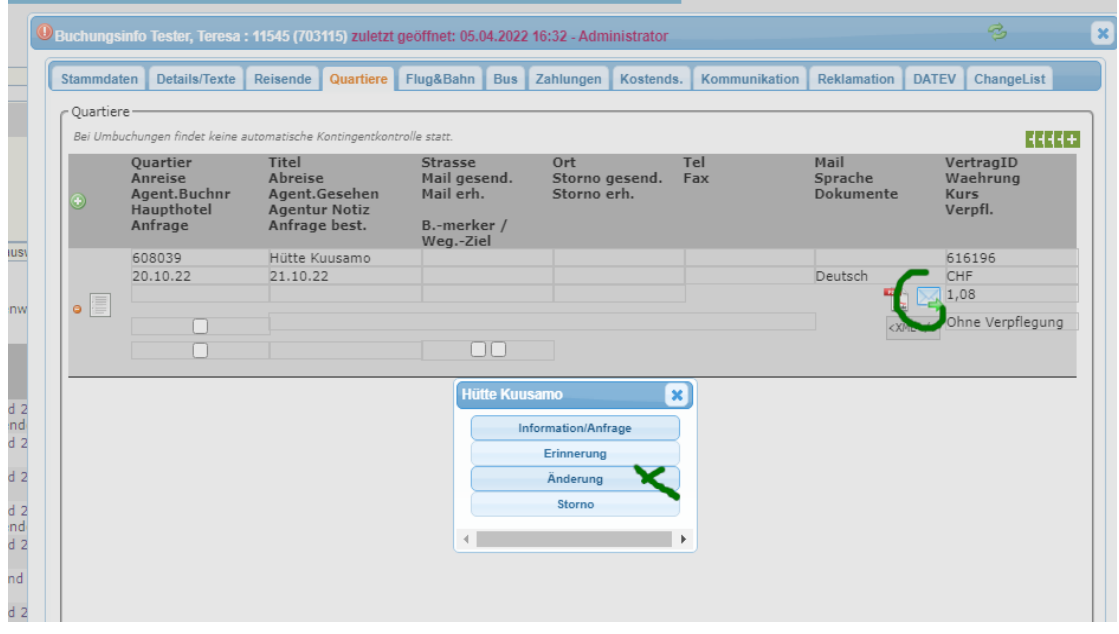

## **8. Hinzufügen von Kindern**

### **Schritt 1: Reisedatenverfügbarkeit und neuer Preis**

Um zu schauen ob Kinder an dem Datum hinzugebucht werden können, und zu welchem Preis, muss die Reise angebucht werden.

Dazu klicken sie den Button "öffnen" im Feld Reise.

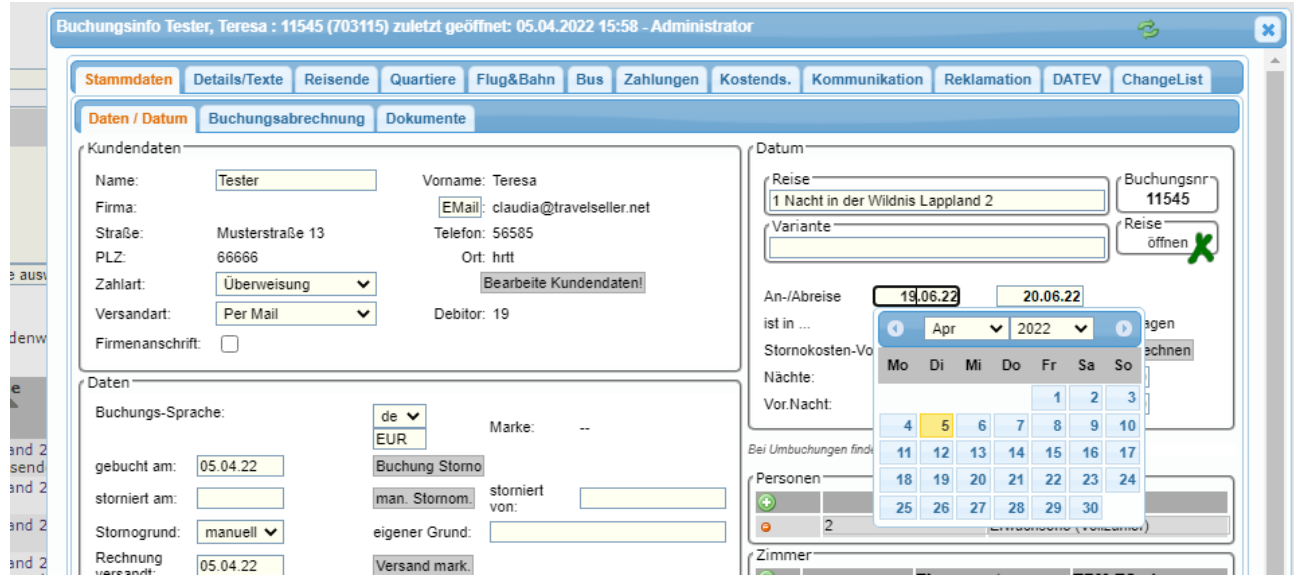

Sie gelangen in die Reiseverwaltung - öffnen sie die Reise und klicken "Buchung starten". In der Buchungsstrecke suchen sie das Datum und schauen ob es noch buchbar ist.

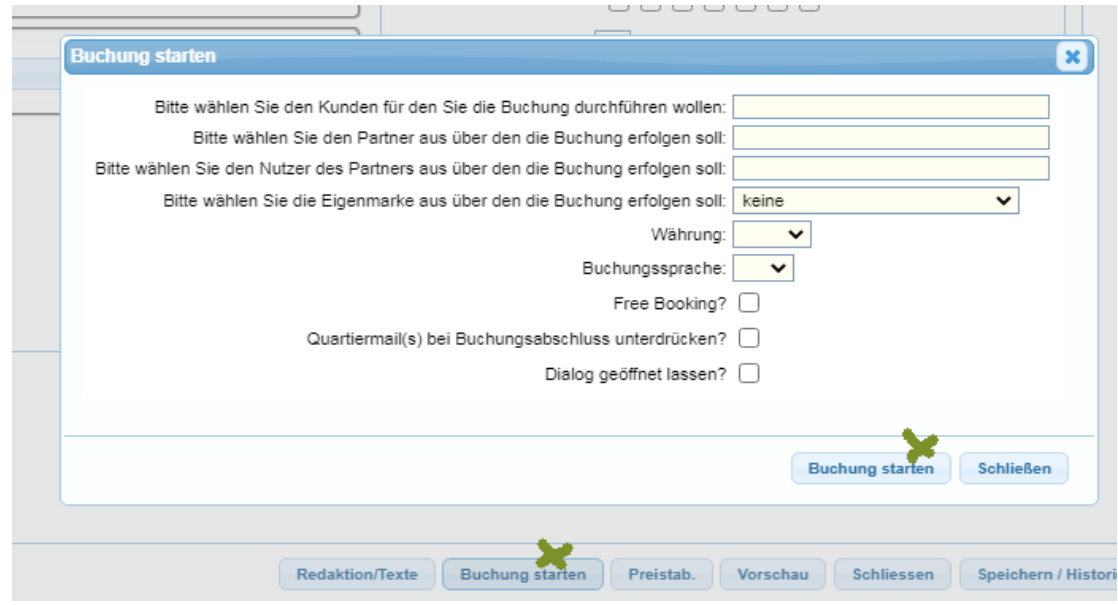

Grün zeigt die Buchbarkeit, das Kind erhält 75% Ermäßigung und es ändert sich das Zimmer.

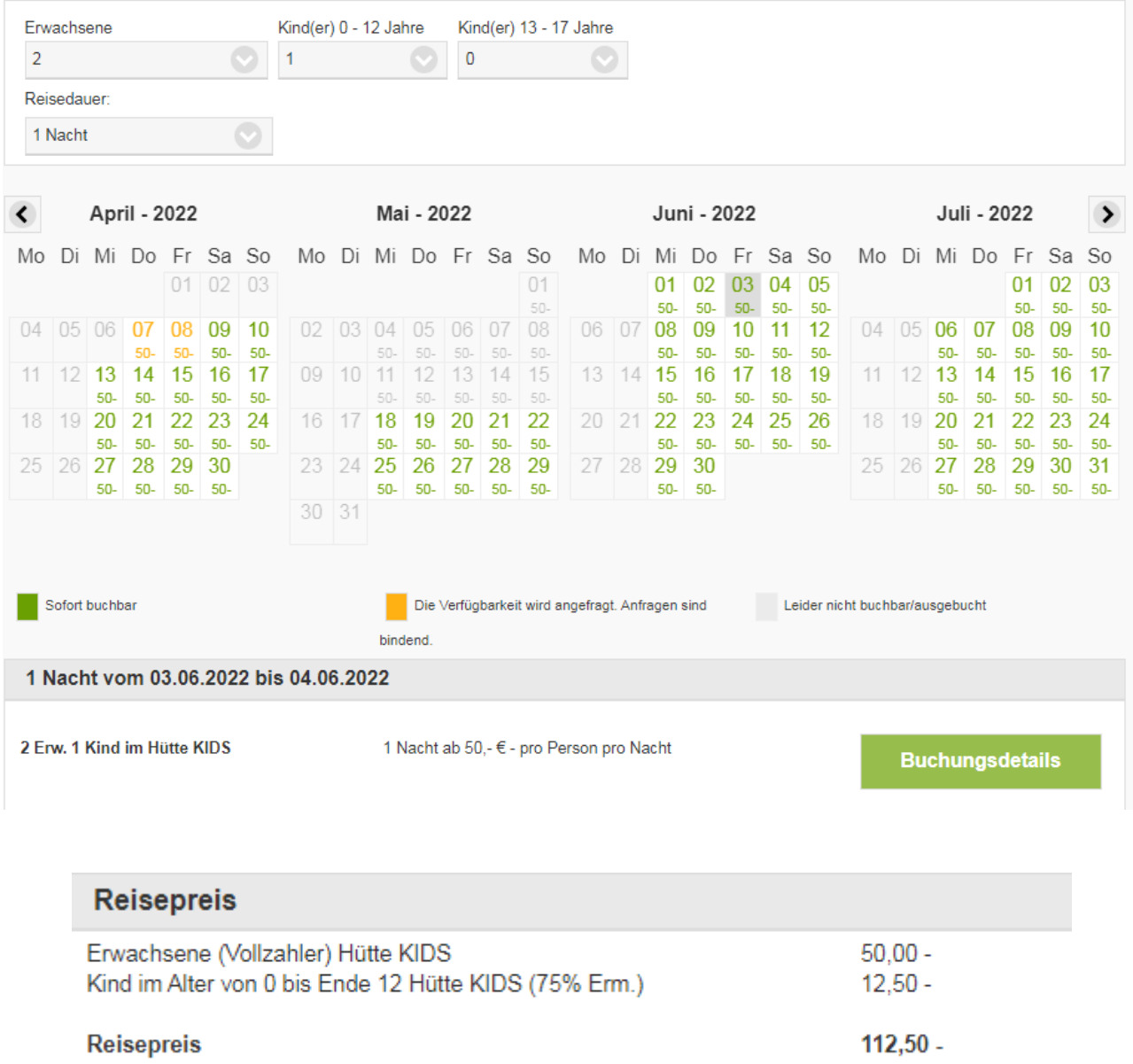

#### **Schritt 2: Personenart hinzufügen und Zimmer ändern**

Nun muss das Kind in der Buchung noch unter Personenart hinzugefügt werden. Dazu klicken sie auf den grünen Plus Button und wählen das entsprechende Kind hinzu. Achtung die Kinderermäßigung muss vorher auch in der Reise angelegt sein.

Unter Zimmer wählen sie die neue Zimmerart aus.

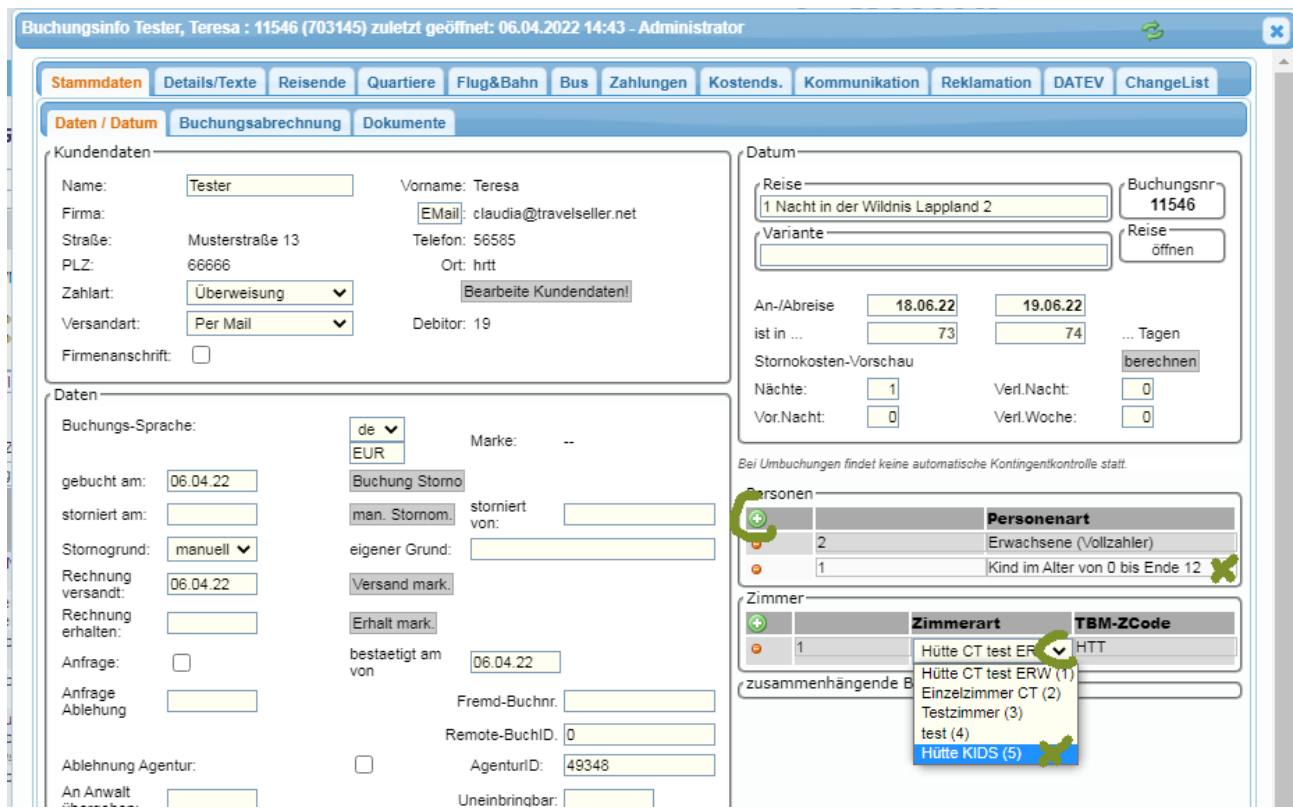

Es erscheint eine Info, dass sie auch im Tab "Reisende" Änderungen vornehmen müssen.

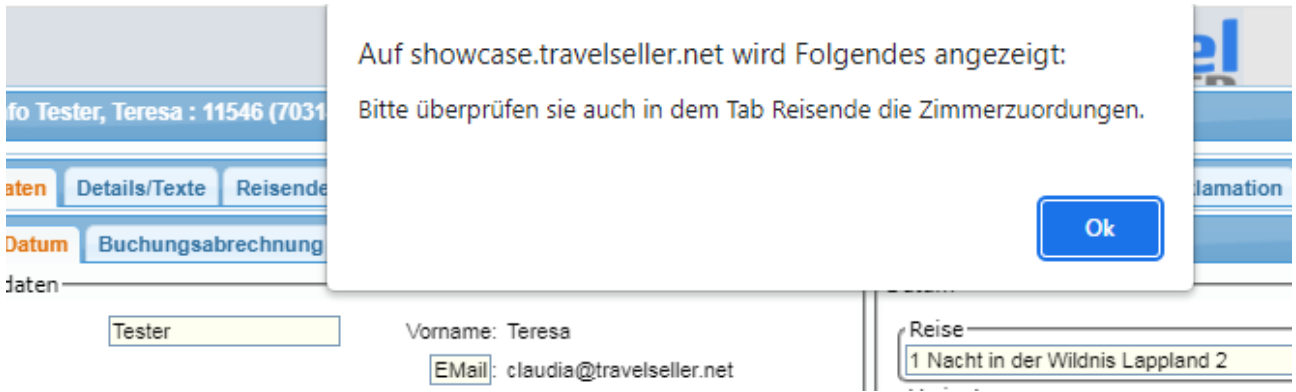

#### **Schritt 3: Zimmertyp ändern und Kind als Reisenden hinzufügen**

Da der Zimmertyp geändert wurde, muss der Reisende nun noch dem neuen Zimmer zugeordnet werden. Dazu neben dem Reisenden den Zimmertyp ändern. Dies müssen sie bei allen Reisenden die in das Zimmer gehören durchführen.

Den Datensatz für das Kind fügen sie mit dem grünen Plus Icon hinzu. Füllen sie die Kinderdaten ein und wählen sie Zimmertyp und Personenart aus.

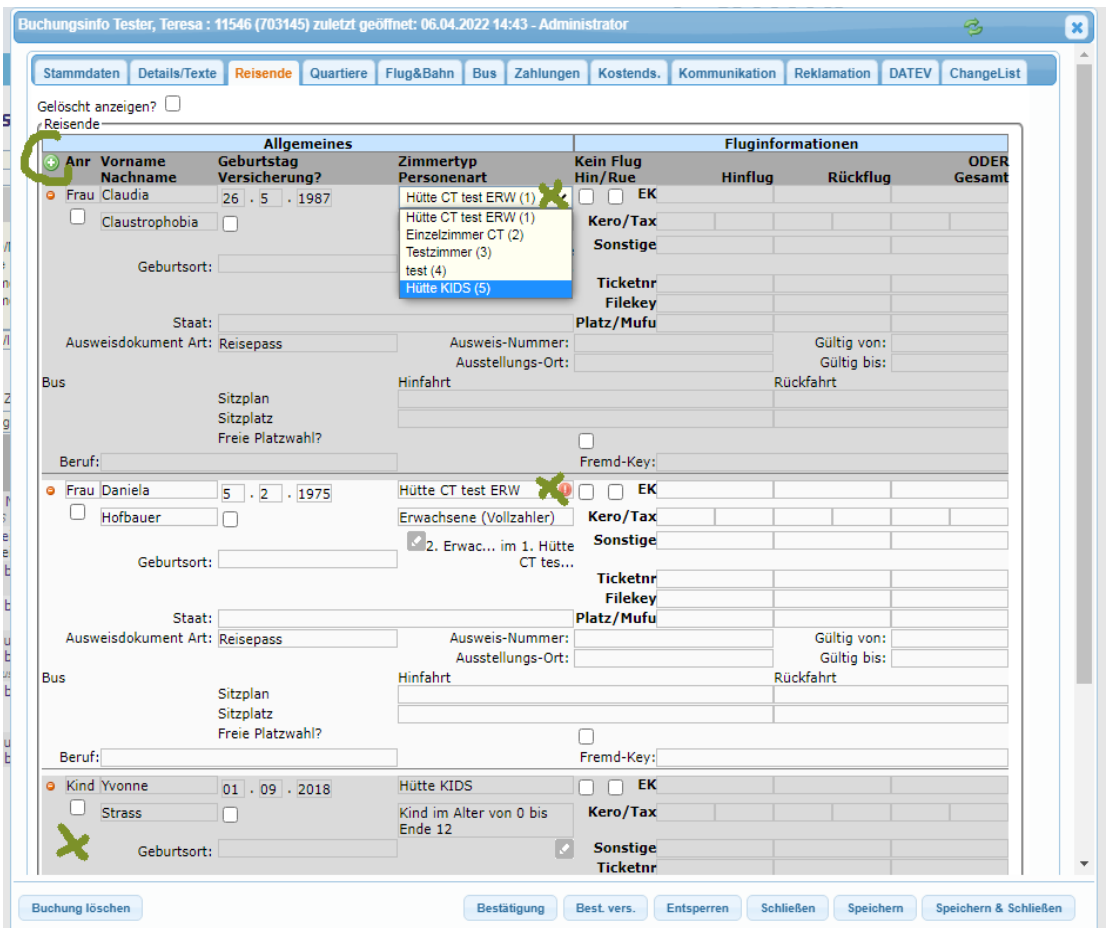

### **Schritt 4: Rechnung anpassen und an den Kunden verschicken**

Nun wird noch der Kinderpreis erfasst.

Dazu das grüne Plus drücken und Anzahl, Titel und Einzelpreis manuell hinzufügen. Zum Schluss noch mit dem großen blauen Button die Position der Rechnung hinzufügen.

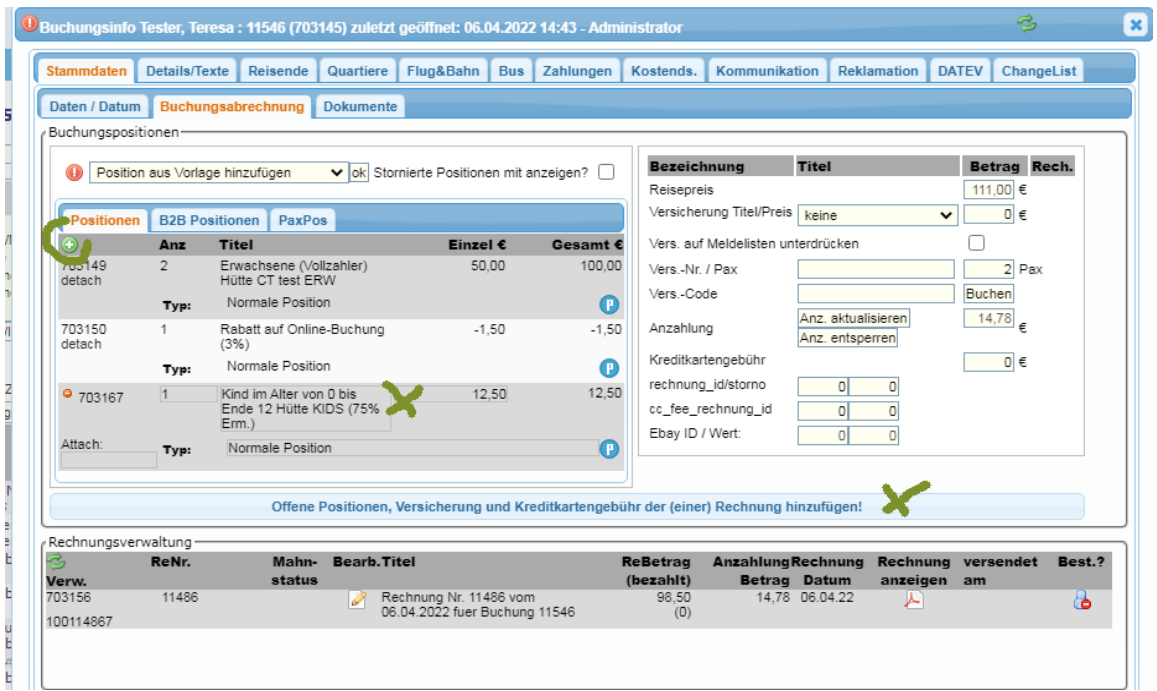

Es öffnet sich dann die Rechnung, die über den Button "Speichern & per Mail" in den Kunden geschickt werden kann.

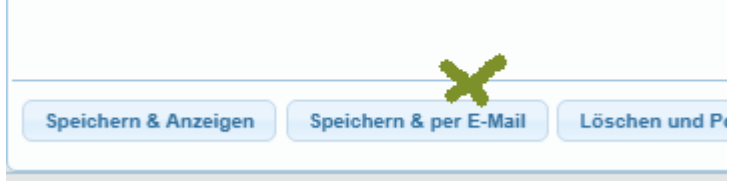

#### **Schritt 5. Hotelinfo & Notizen eintragen**

Nun tragen sie die Änderungen noch unter Hotelinfo und Notizen ein. Die Hotelinfo gibt dem Quartier/Agentur einen schnelleren Überblick was geändert wurde und unter "Notizen" können ihre Kollegen intern die Änderung nachvollziehen.

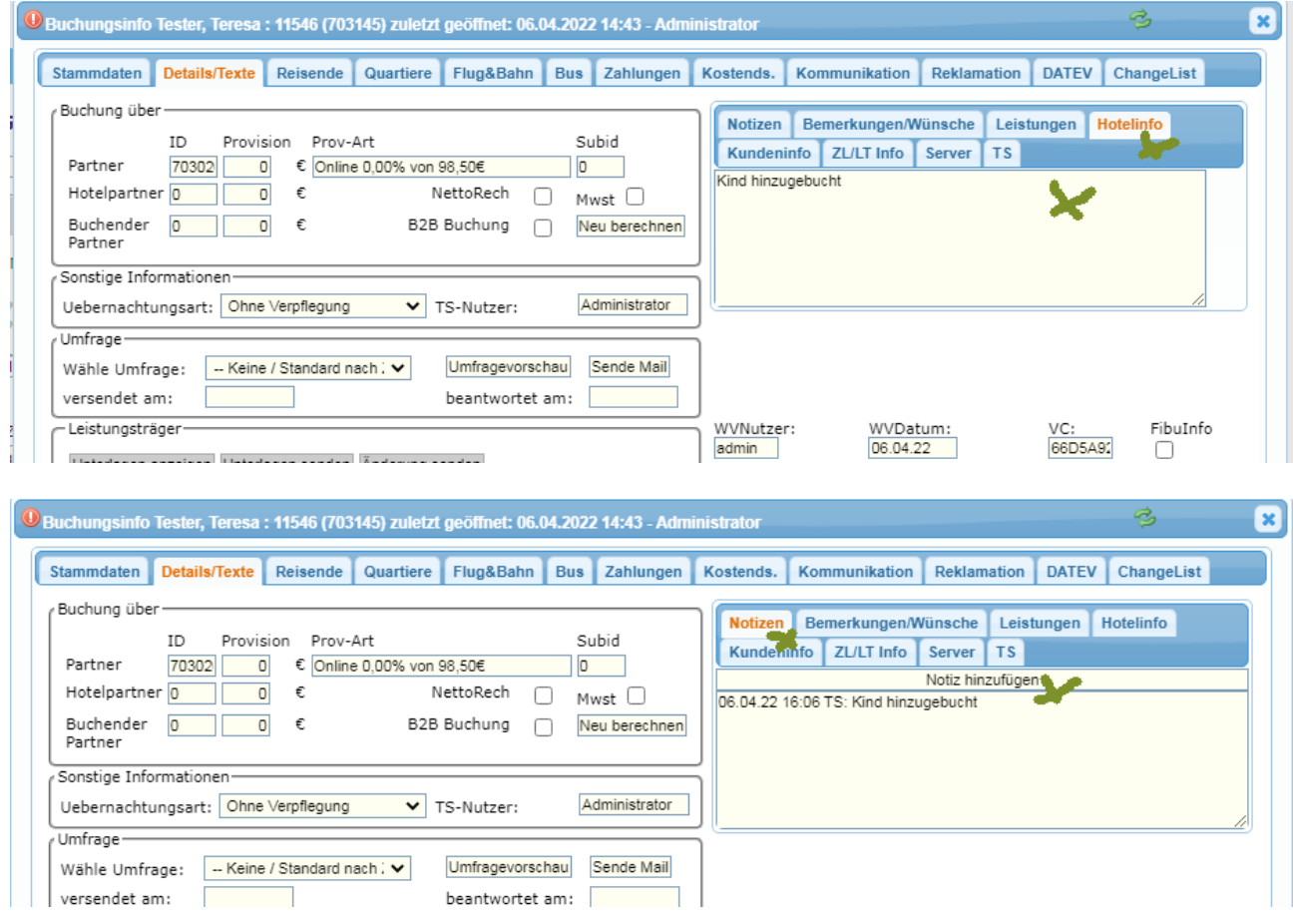

**Schritt 6: Änderung an Quartier/Agentur senden.**

Klicken sie auf das Briefumschlagsicon und schicken die Änderungsmail an das Quartier/die Agentur.

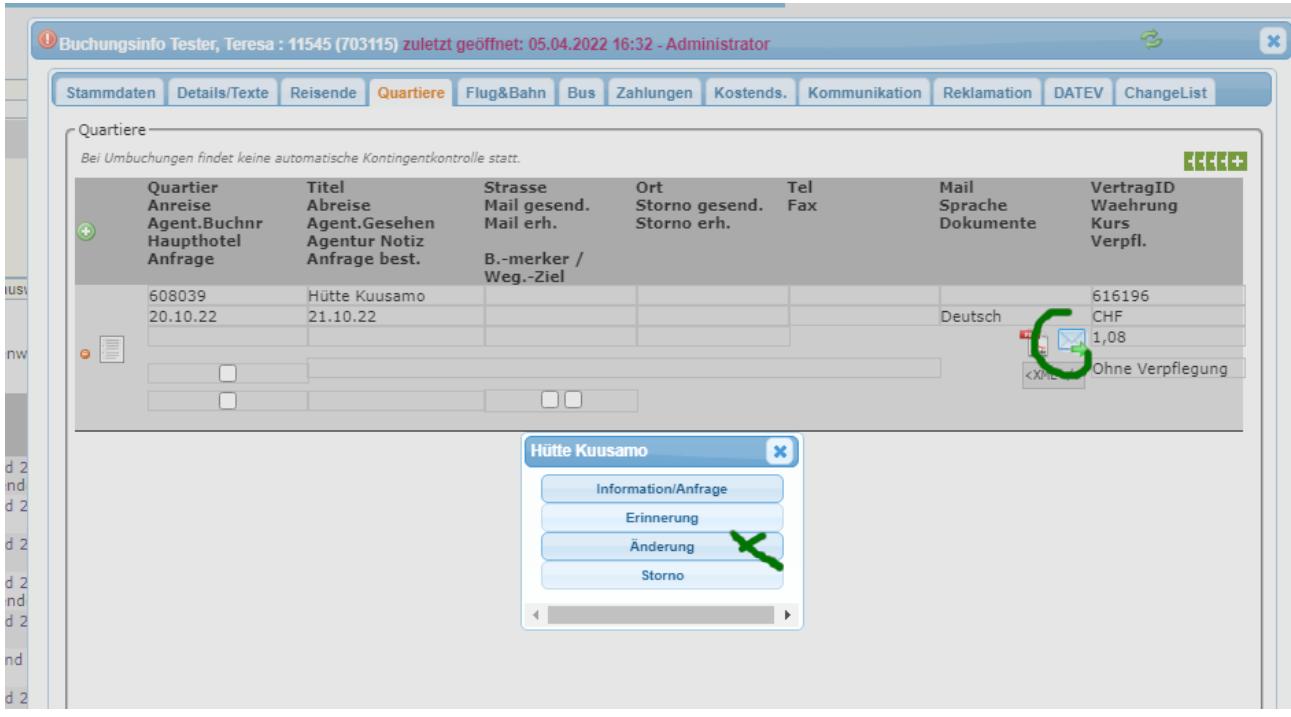

## **9. Hinzufügen von Personen und Zimmern (gleiche Zimmerart)**

**Schritt 1: Zimmerverfügbarkeit und neuer Preis**

Möchten sie weitere Personen der Buchung hinzufügen, müssen sie im Vorfeld ermitteln, ob zu diesem Datum noch ein Zimmer verfügbar ist.

Dazu klicken sie den Button "öffnen" im Feld Reise.

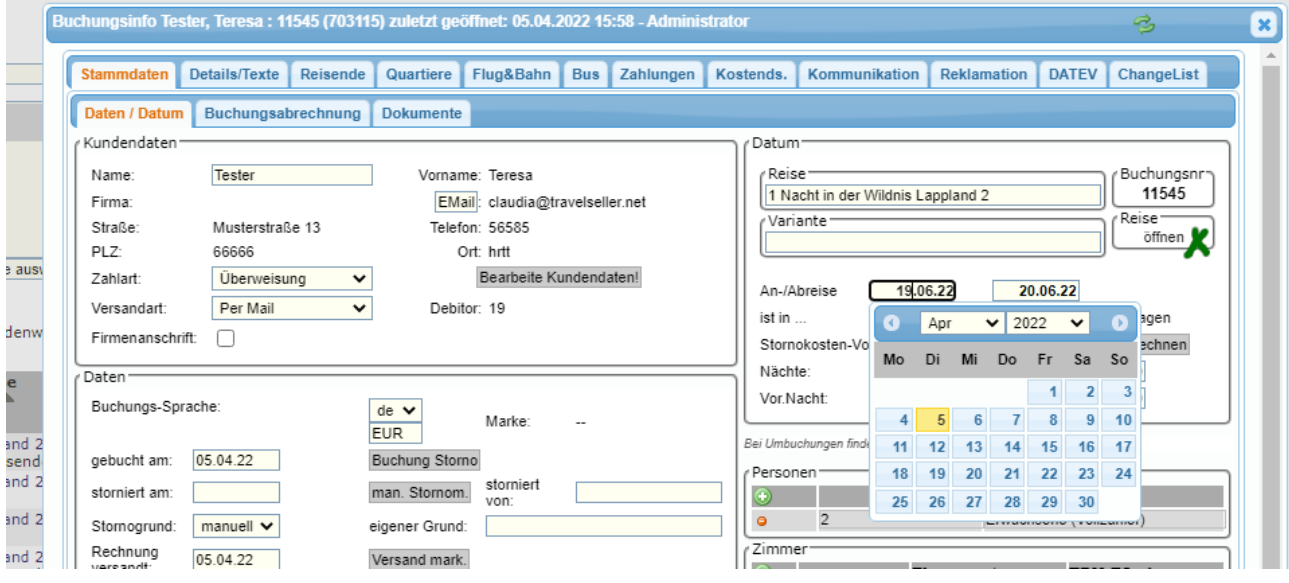

Sie gelangen in die Reiseverwaltung - öffnen sie die Reise und klicken "Buchung starten".

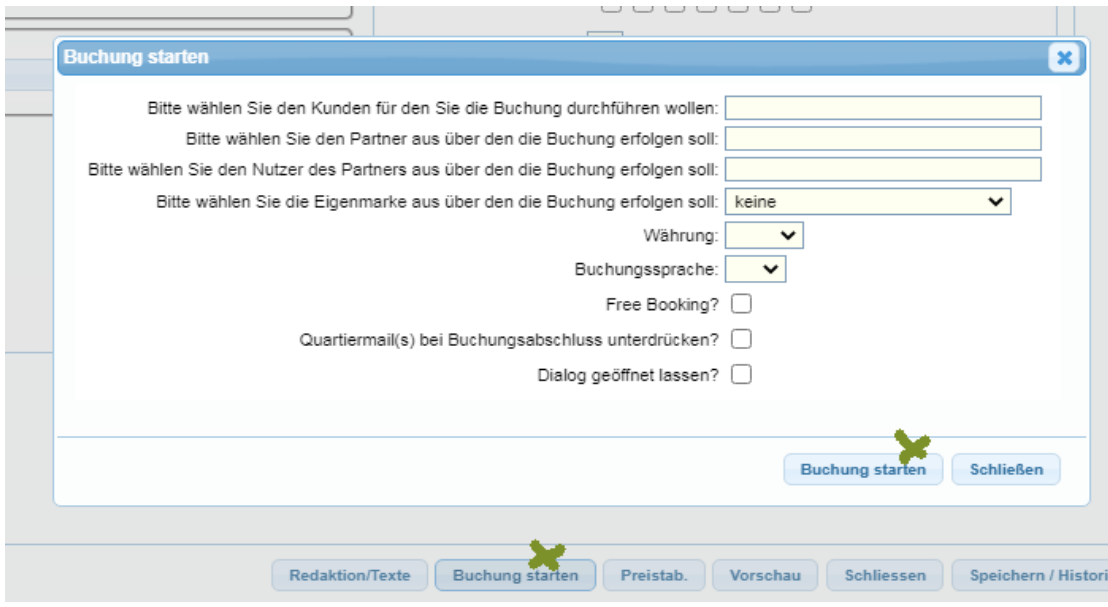

### In der Buchungsstrecke suchen sie das Datum und schauen ob es noch buchbar ist.

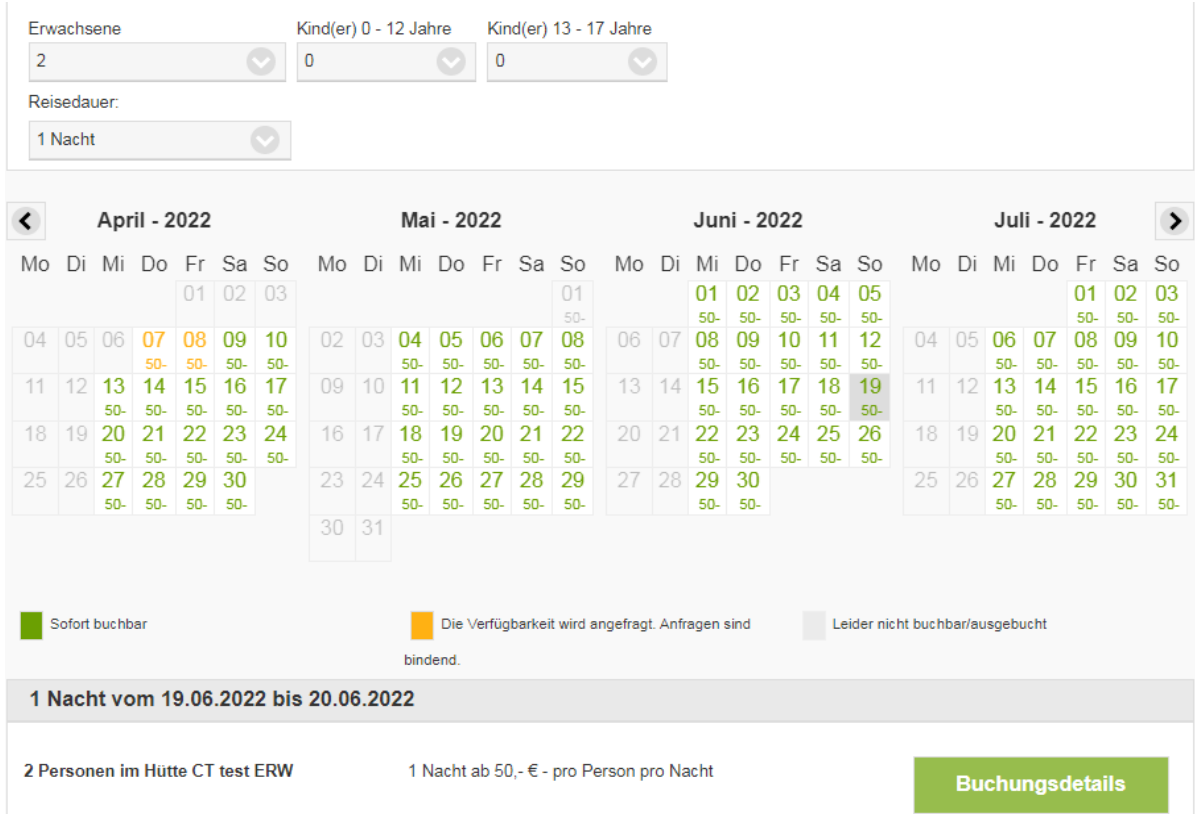

Grün zeigt die Buchbarkeit. Nach Klick auf "Buchungsdetails" sehen sie den Preis.

#### **Schritt 2: Personenart und Zimmer hinzufügen**

Nun müssen die Personen noch in der Buchung unter Personenart hinzugefügt werden. Dazu ändern sie die Personen und Zimmerzahl.

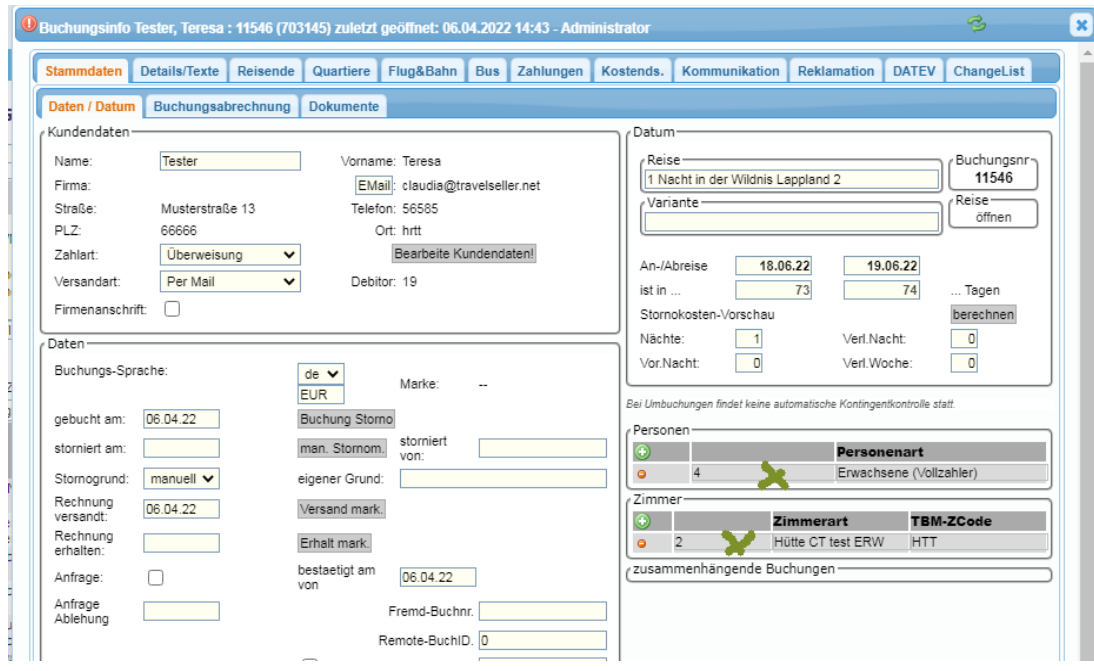

Unter Zimmer wählen sie die neue Zimmerart aus.

### **Schritt 3: Reisende hinzufügen**

Den Datensatz für die neuen Personen fügen sie mit dem grünen Plus Icon hinzu. Füllen sie die Personendaten ein und wählen sie Zimmertyp und Personenart aus.

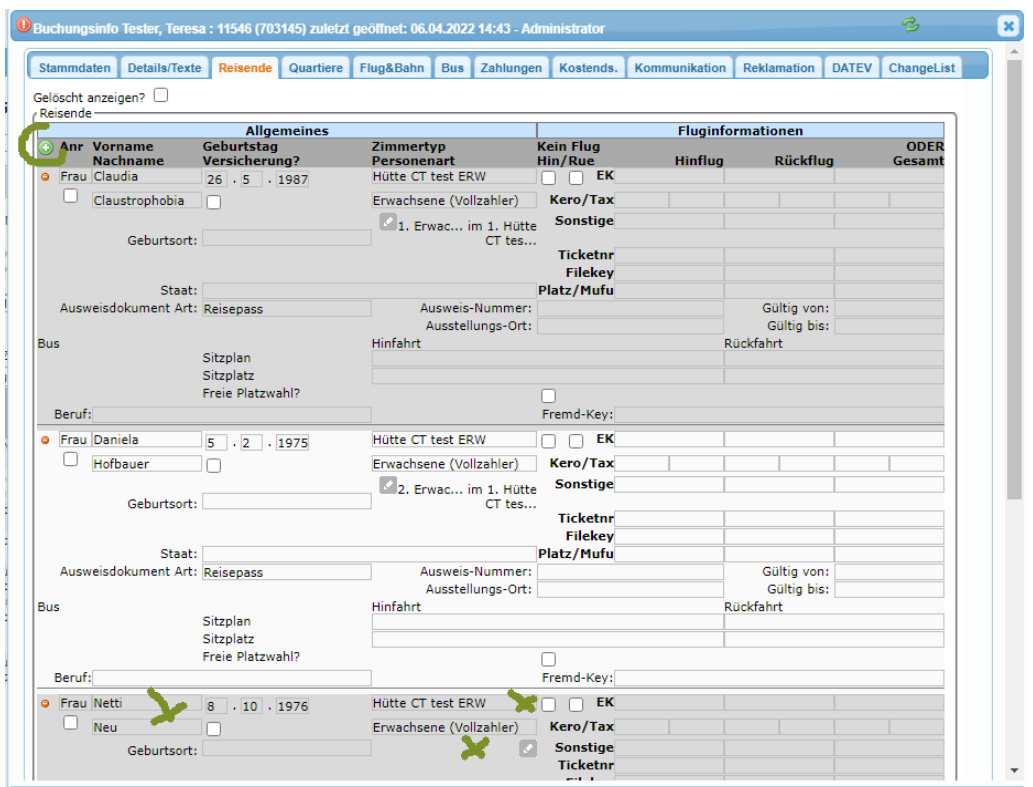

Nun ist es noch wichtig die Zimmer den Reisenden zuzuordnen. Dazu auf das Bearbeitungsicon unter der Personenart klicken und die Personen-Zimmerreihenfolge angeben. Hier geben sie quasi an wer mit wem das Zimmer teilt.

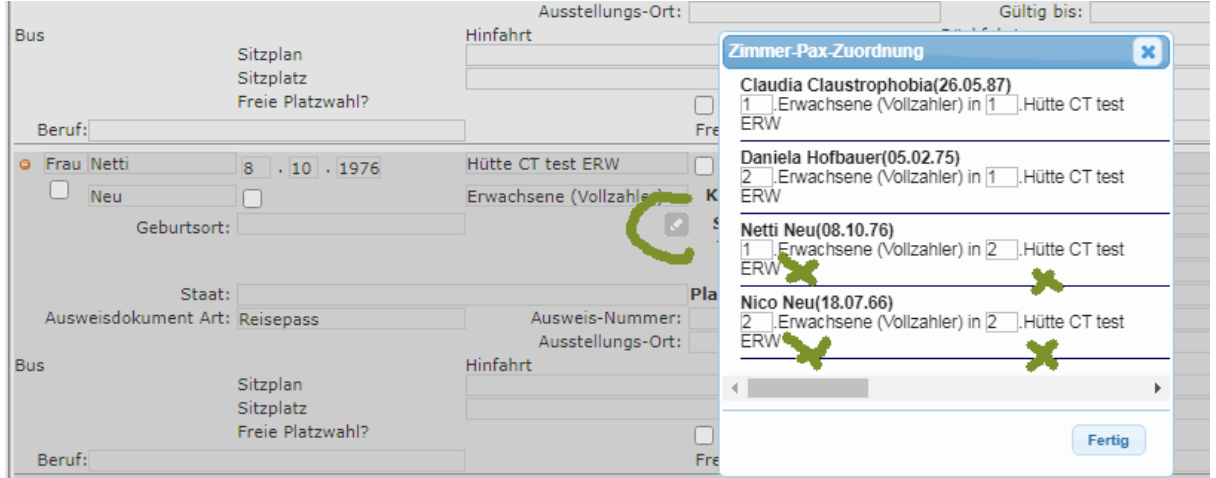

**Schritt 4: Rechnung anpassen und an den Kunden verschicken**

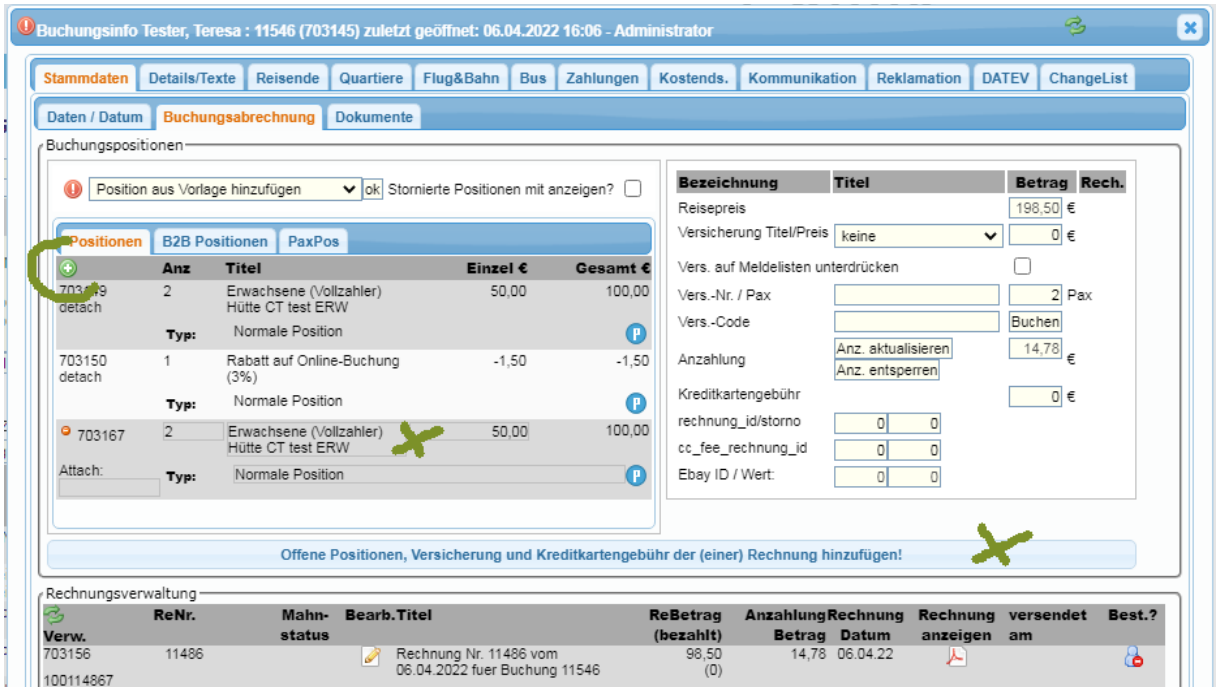

Nun wird noch der neue Erwachsenenpreis erfasst.

Dazu das grüne Plus drücken und Anzahl, Titel und Einzelpreis manuell hinzufügen. Zum Schluss noch mit dem großen blauen Button die Position der Rechnung hinzufügen.

Es öffnet sich dann die Rechnung, die über den Button "Speichern & per Mail" in den Kunden geschickt werden kann.

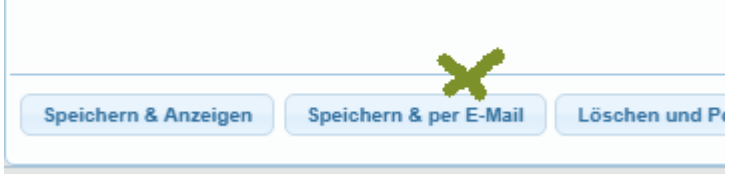

#### **Schritt 5. Hotelinfo & Notizen eintragen**

Nun tragen sie die Änderungen noch unter Hotelinfo und Notizen ein. Die Hotelinfo gibt dem Quartier/Agentur einen schnelleren Überblick was geändert wurde und unter "Notizen" können ihre Kollegen intern die Änderung nachvollziehen.

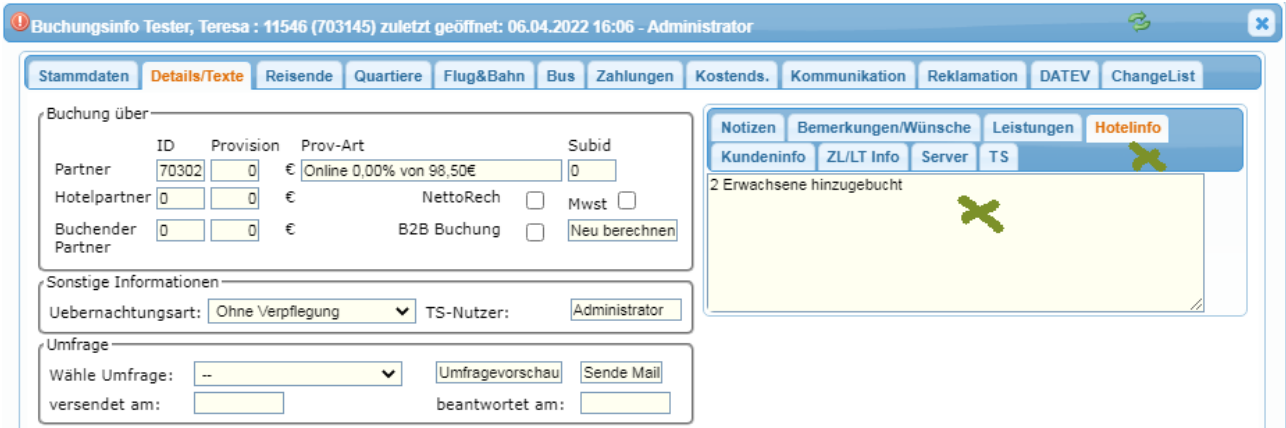

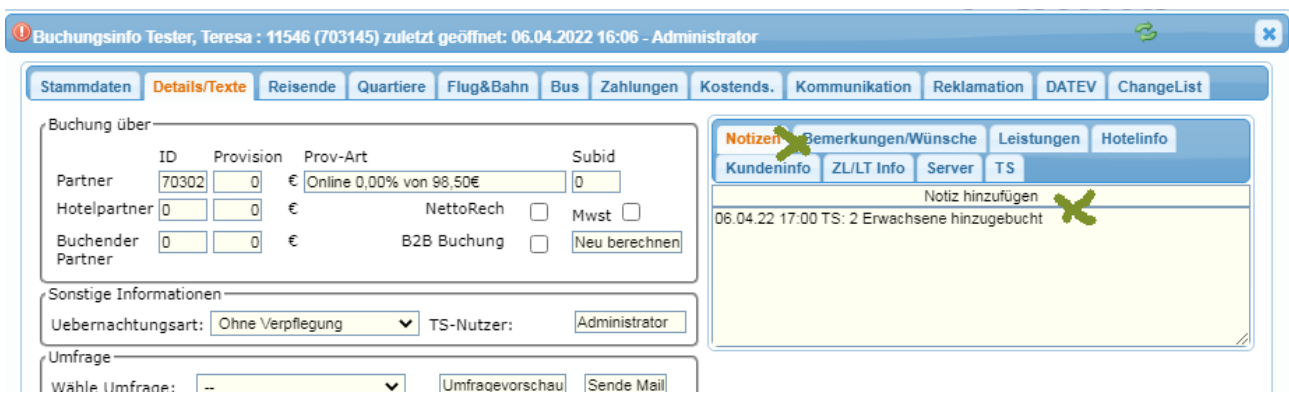

**Schritt 6: Änderung an Quartier/Agentur senden.**

Klicken sie auf das Briefumschlagsicon und schicken die Änderungsmail an das Quartier/die Agentur.

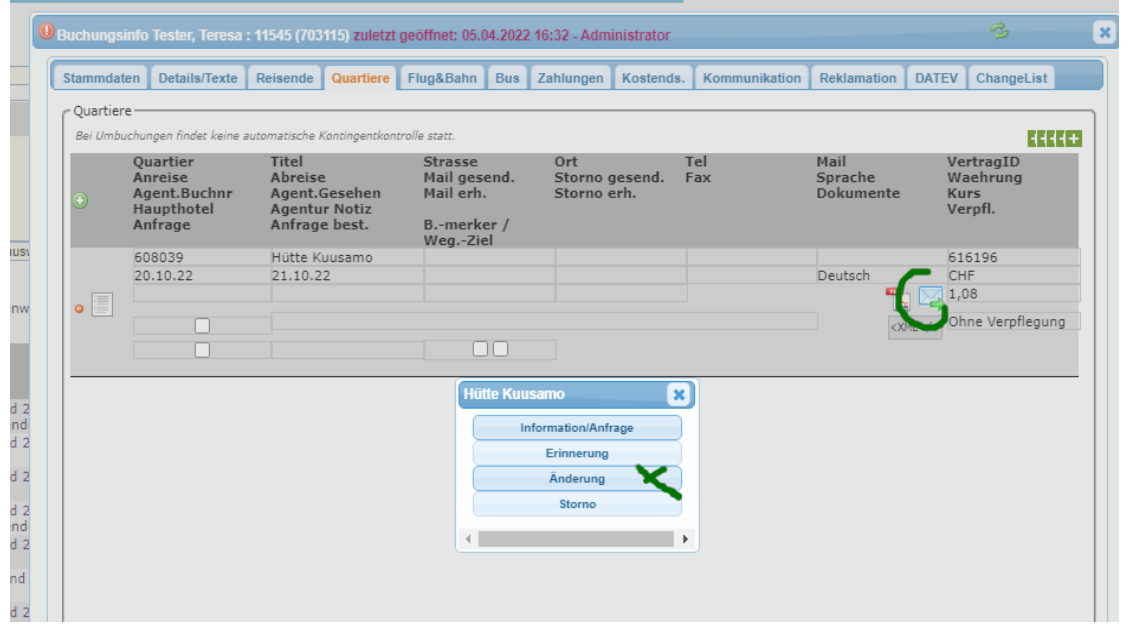

## **10. Hinzufügen von Personen und Zimmern (unterschiedliche Zimmerart)**

### **Schritt 1: Zimmerverfügbarkeit und Preis ermitteln**

Möchten sie weitere Personen der Buchung hinzufügen, müssen sie im Vorfeld ermitteln, ob zu diesem Datum noch ein Zimmer verfügbar ist.

Dazu klicken sie den Button "öffnen" im Feld Reise.

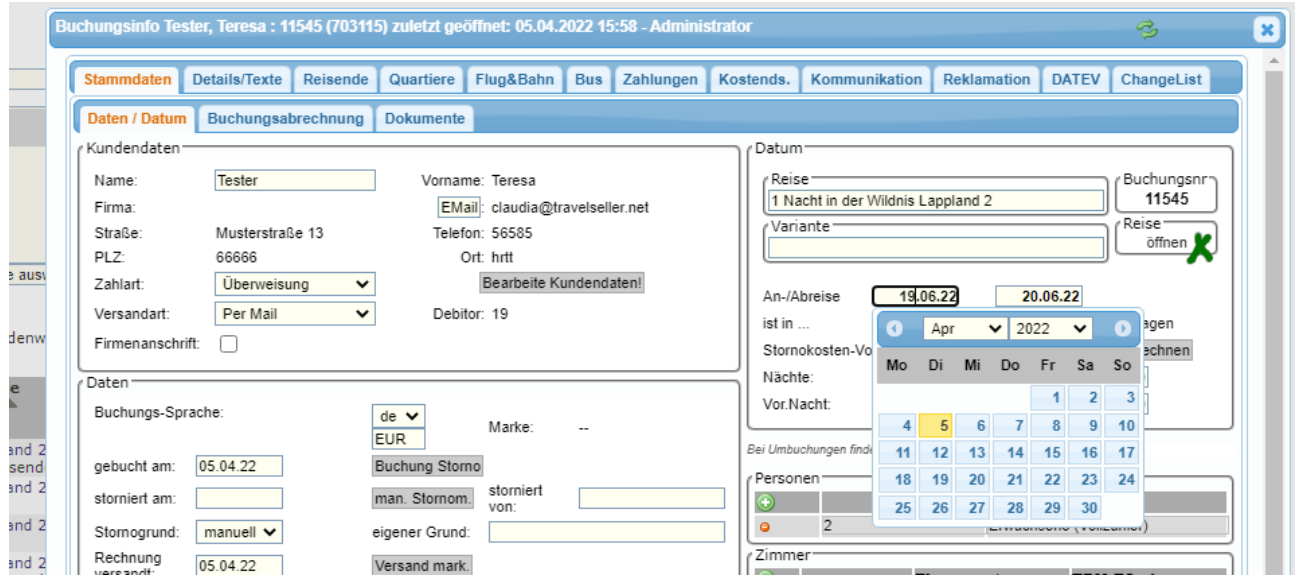

Sie gelangen in die Reiseverwaltung - öffnen sie die Reise und klicken "Buchung starten".

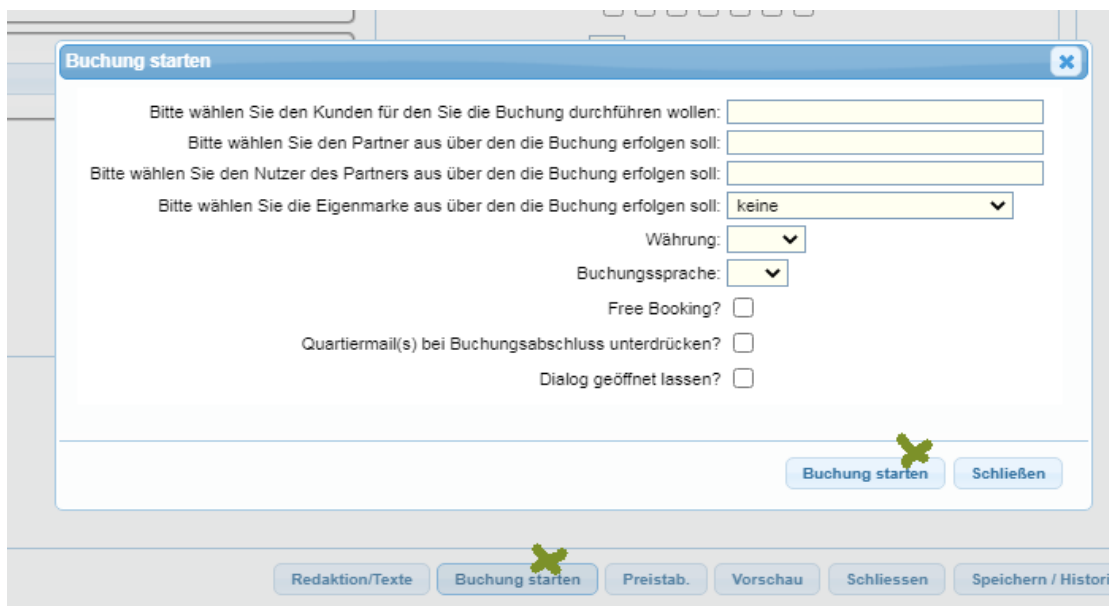

In der Buchungsstrecke suchen sie das Datum und schauen ob es noch buchbar ist.

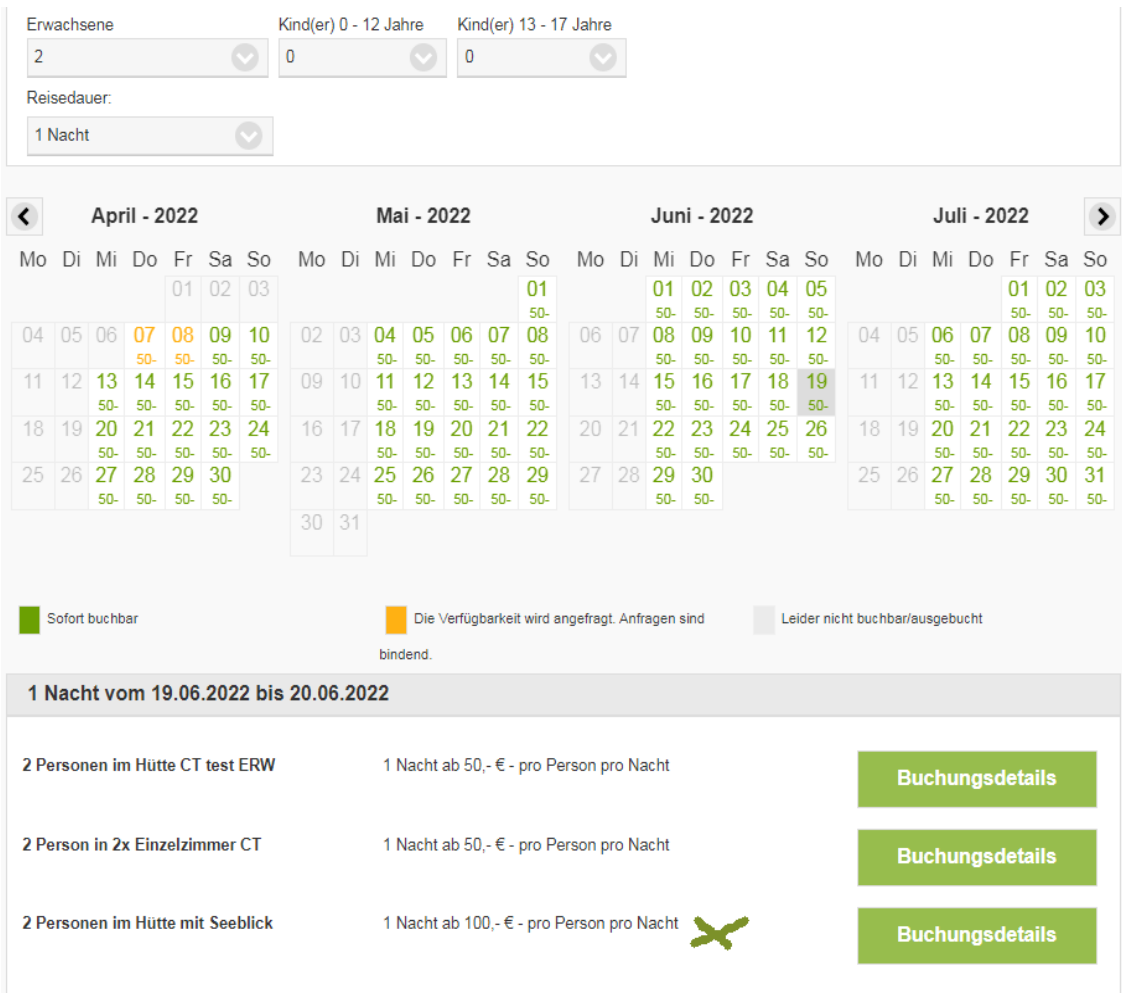

#### **Schritt 2: Personenart und Zimmer hinzufügen**

Nun müssen die Personen unter Personenart hinzugefügt werden. Dazu einfach die Anzahl der Personen ändern.

Unter Zimmer klicken sie auf den grünen Plus Button und wählen die entsprechende Zimmerart aus. Es erscheint eine Info, dass sie auch im Tab "Reisende" Änderungen vornehmen müssen.

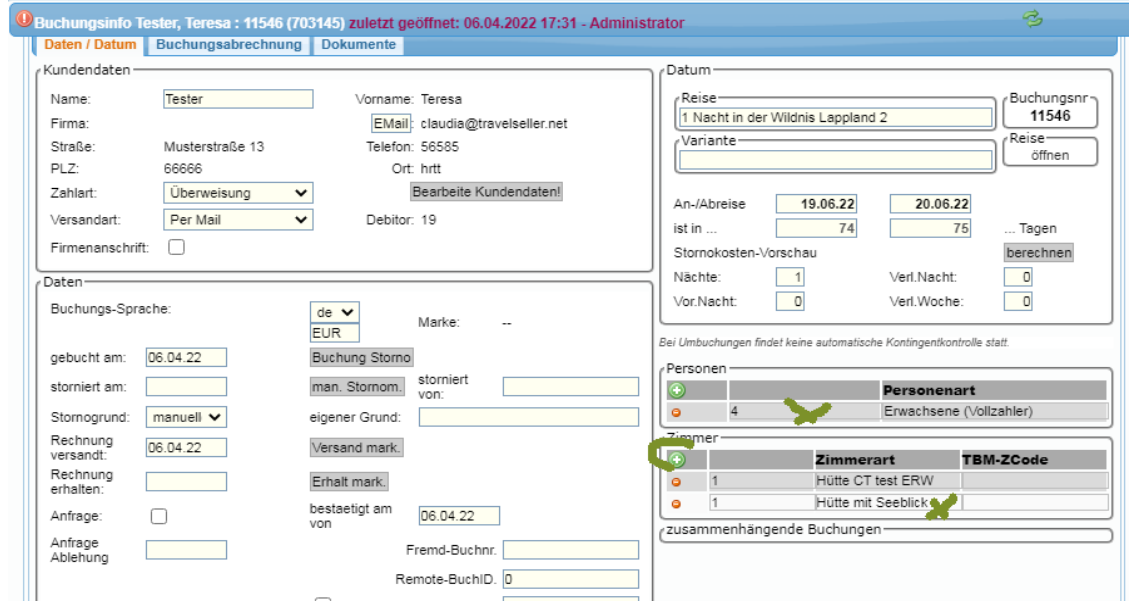

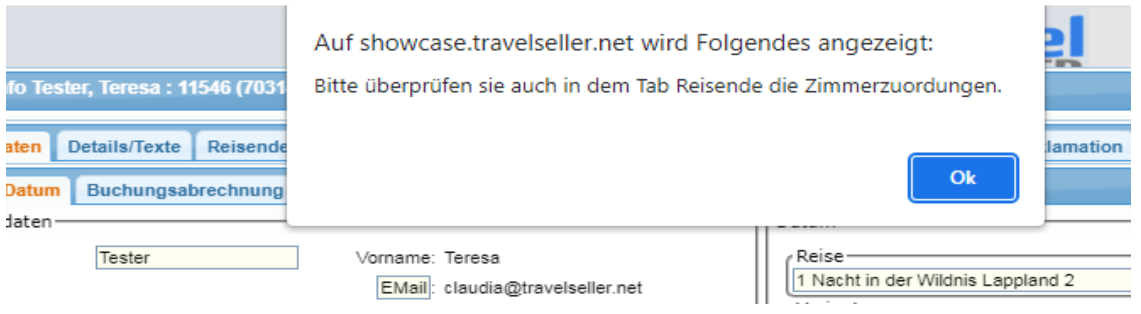

#### **Schritt 3: Reisenden hinzufügen**

Den Datensatz für die neuen Reisenden fügen sie mit dem grünen Plus Icon hinzu. Füllen sie die Daten ein und wählen sie Zimmertyp und Personenart aus.

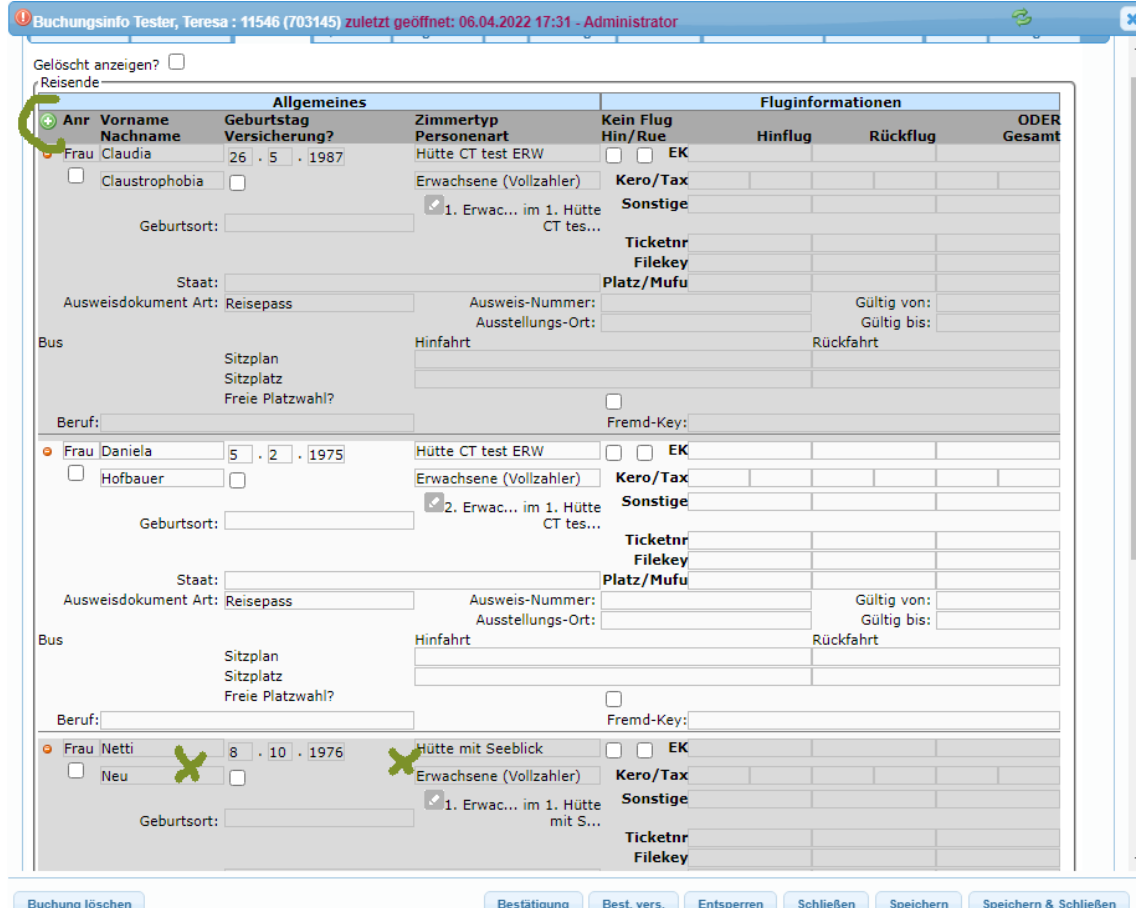

Nun ist es noch wichtig die Zimmer den Reisenden zuzuordnen. Dazu auf das Bearbeitungsicon unter der Personenart klicken und die Personen-Zimmerreihenfolge angeben. Hier geben sie quasi an wer mit wem das Zimmer teilt.

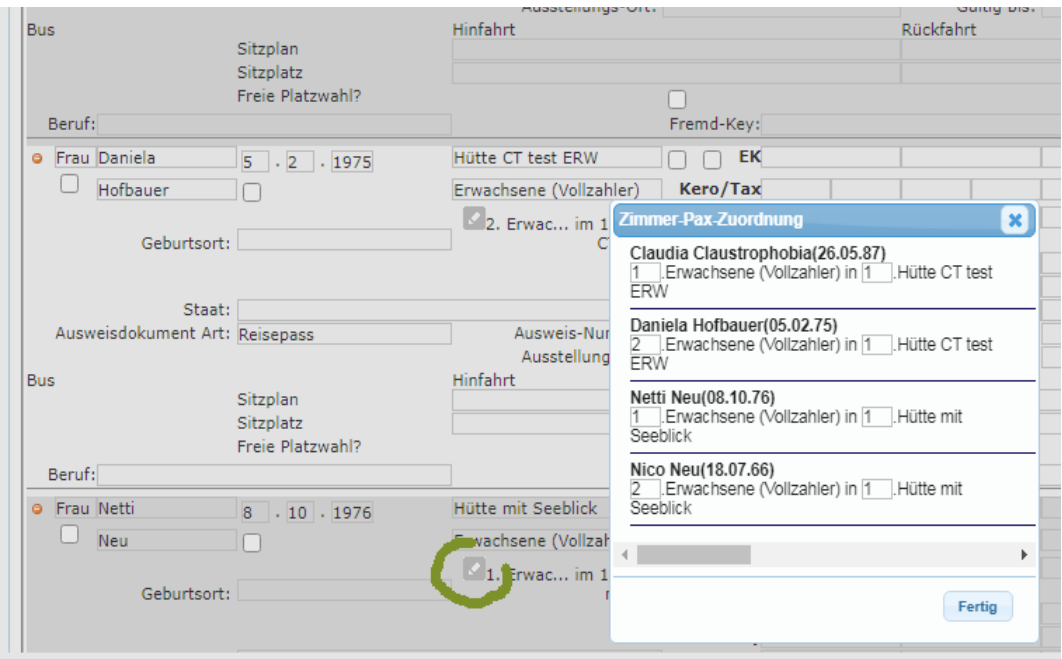

#### **Schritt 4: Rechnung anpassen und an den Kunden verschicken**

Nun wird noch der neue Erwachsenenpreis erfasst.

Dazu das grüne Plus drücken und Anzahl, Titel und Einzelpreis manuell hinzufügen. Zum Schluss noch mit dem großen blauen Button die Position der Rechnung hinzufügen.

Es öffnet sich dann die Rechnung, die über den Button "Speichern & per Mail" in den Kunden geschickt werden kann.

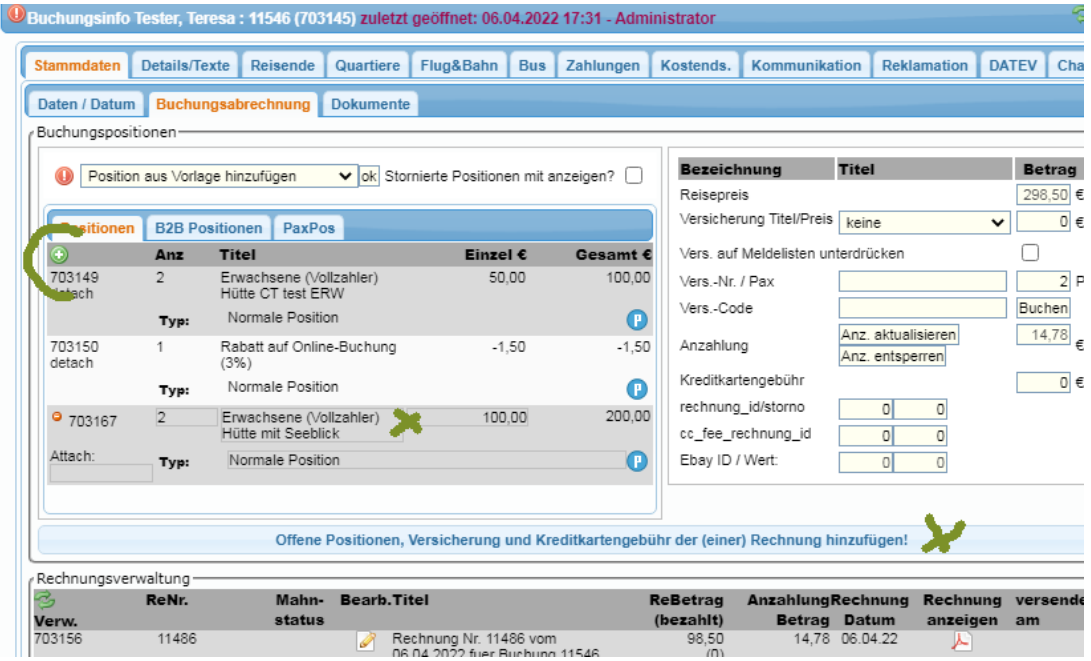

#### **Schritt 5. Hotelinfo & Notizen eintragen**

Nun tragen sie die Änderungen noch unter Hotelinfo und Notizen ein. Die Hotelinfo gibt dem Quartier/Agentur einen schnelleren Überblick was geändert wurde und unter "Notizen" können ihre Kollegen intern die Änderung nachvollziehen.

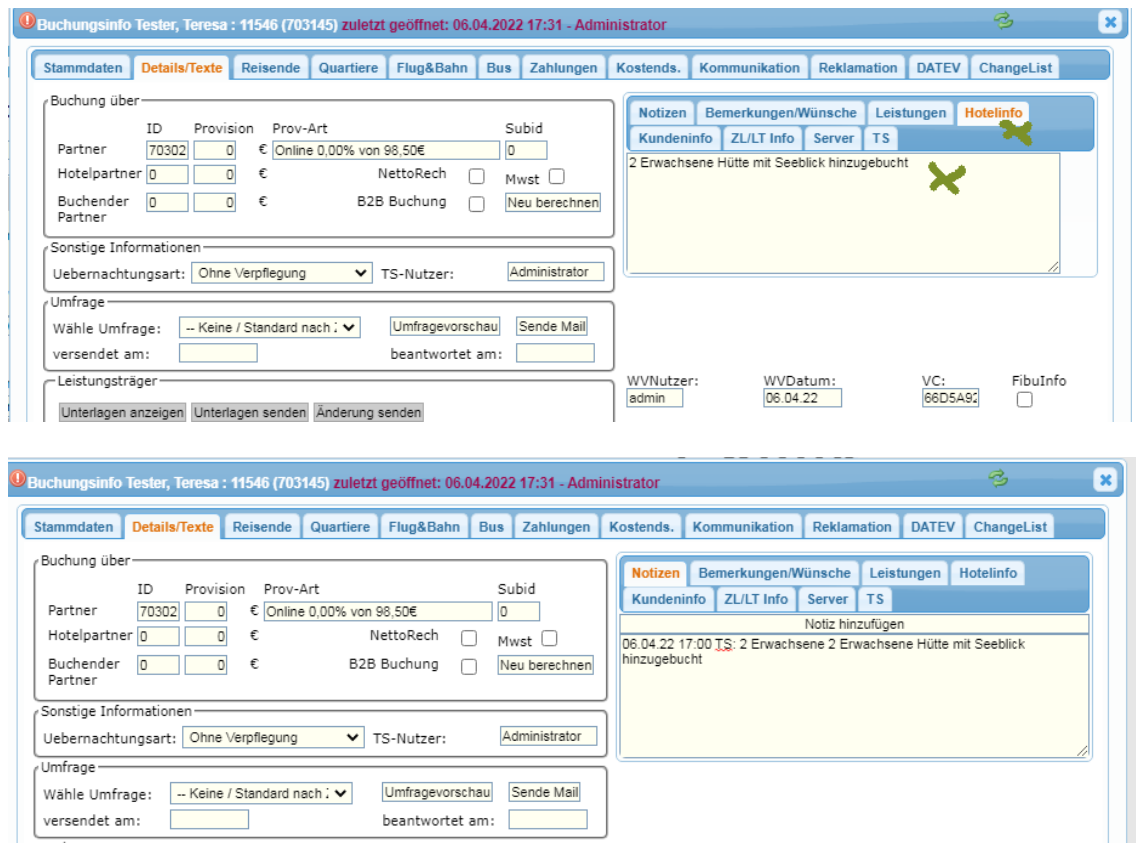

## **Schritt 6: Änderung an Quartier/Agentur senden.**

Klicken sie auf das Briefumschlagsicon und schicken die Änderungsmail an das Quartier/die Agentur.

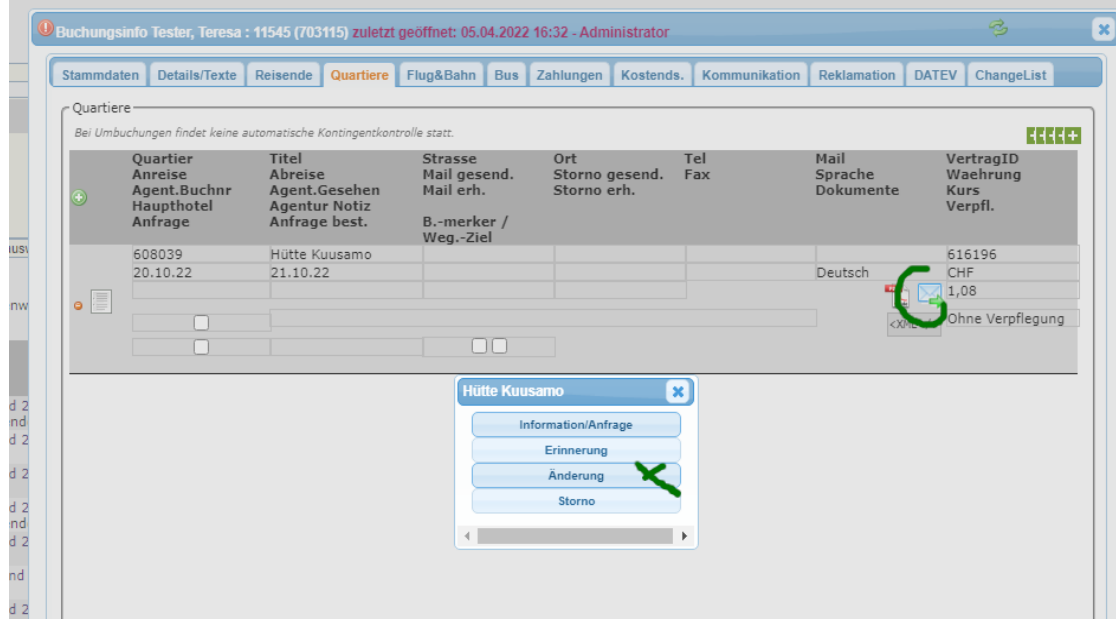

# **11. Hinzufügen einer Zusatzleistung**

#### **Schritt 1. Zusatzleistung hinzufügen**

Unter Details/Texte – Zusatzleistungen wird mit dem grünen Plus ein Datenfeld hinzugefügt. Ist die Zusatzleistung als Extraprodukt angelegt (quasi mit eigenem Voucher) dann kann die Leistung unter "verkn.Leistung" ausgewählt werden. Es gibt aber auch Leistungen die nicht verknüpft sind, weil es zum Beispiel nur ein Parkplatz direkt im Hotel ist. Dann muss nichts verknüpft werden und es wird nur ein Titel angegeben.

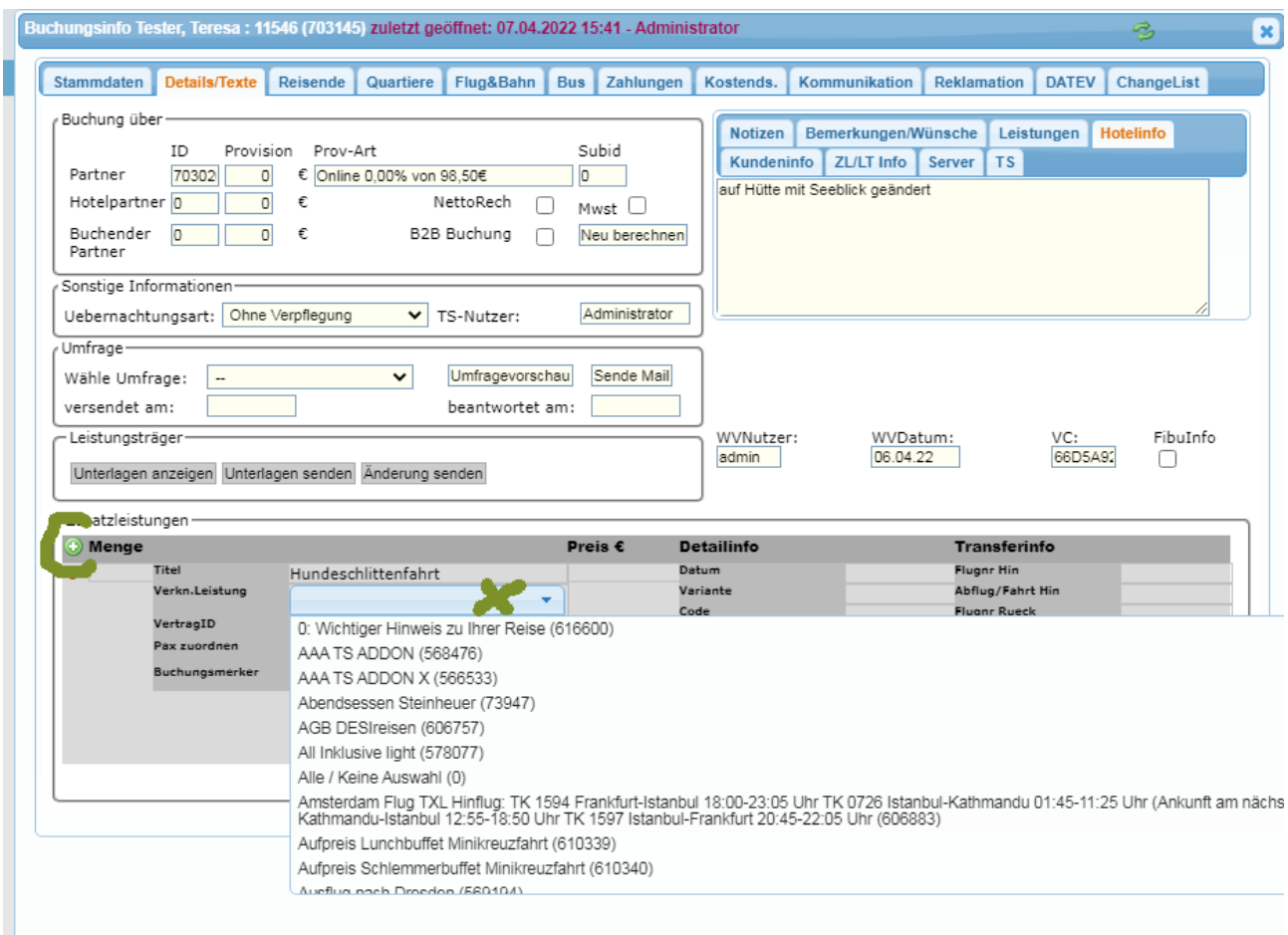

#### Manchmal müssen noch das Datum und die Variante der Leistung angegeben werden.

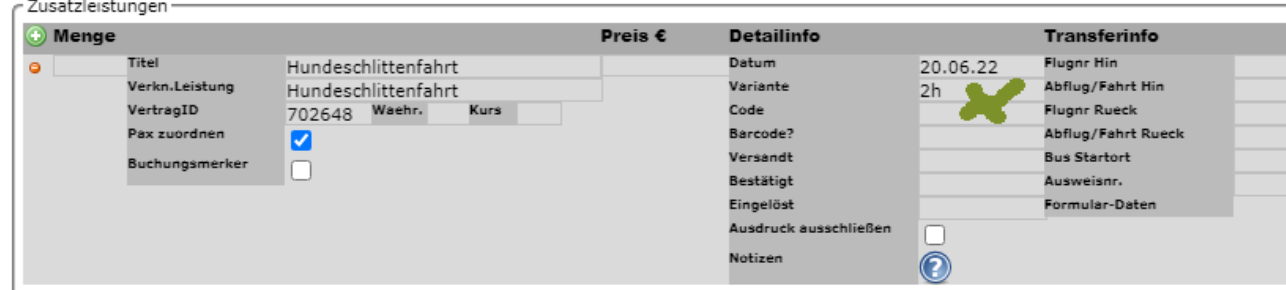

#### **Schritt 2. Rechnungsposition hinzufügen**

Damit auch Einkaufspreise(KDS) berechnet werden, benötigt die Zusatzleistung eine Rechnungpostion. Klicken sie hierfür auf das Icon mit dem roten Kreis/Ausrufungszeichen. Es öffnet sich ein Dialog.

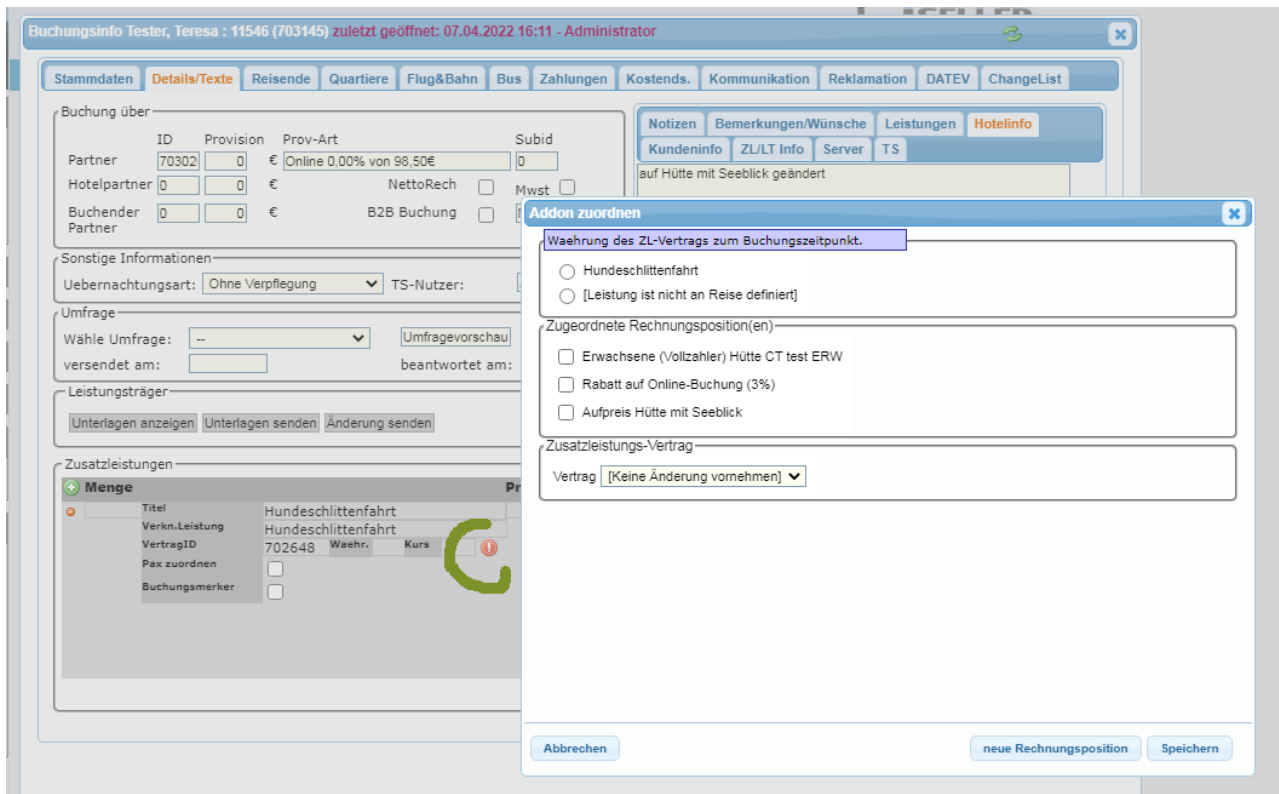

Klicken sie dort auf den Button "neue Rechnungsposition".

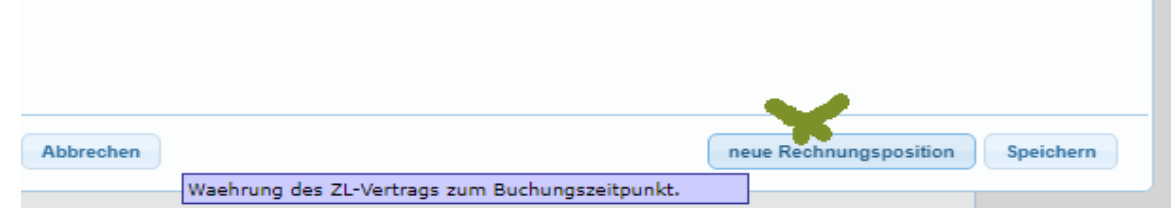

Tragen sie hier den Titel, die Menge und den Verkaufspreis ein. Und drücken sie jeweils "OK".

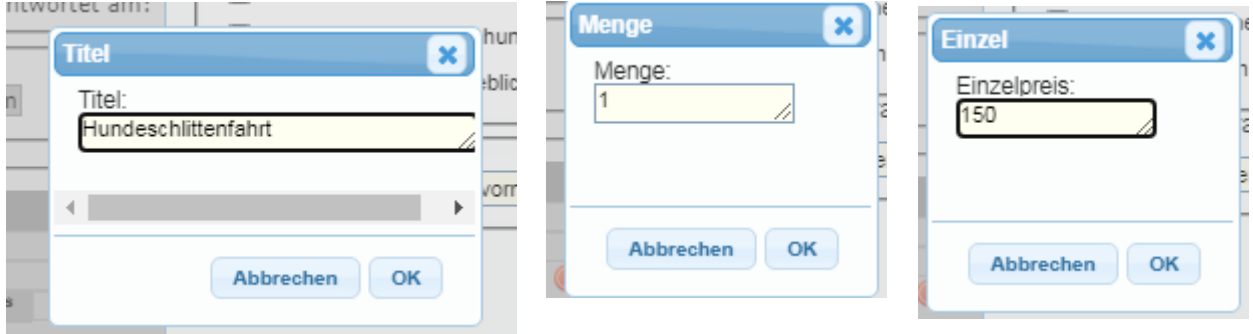

Die Postions wurde erstellt und sie wählen nun die Leistungen an der Reise der Rechnungsposition und den Zusatzleistungsvertrag aus. (Vertrag ist nur wählbar,wenn es eine eigenständiges Produkt ist. Es geht auch ohne.)

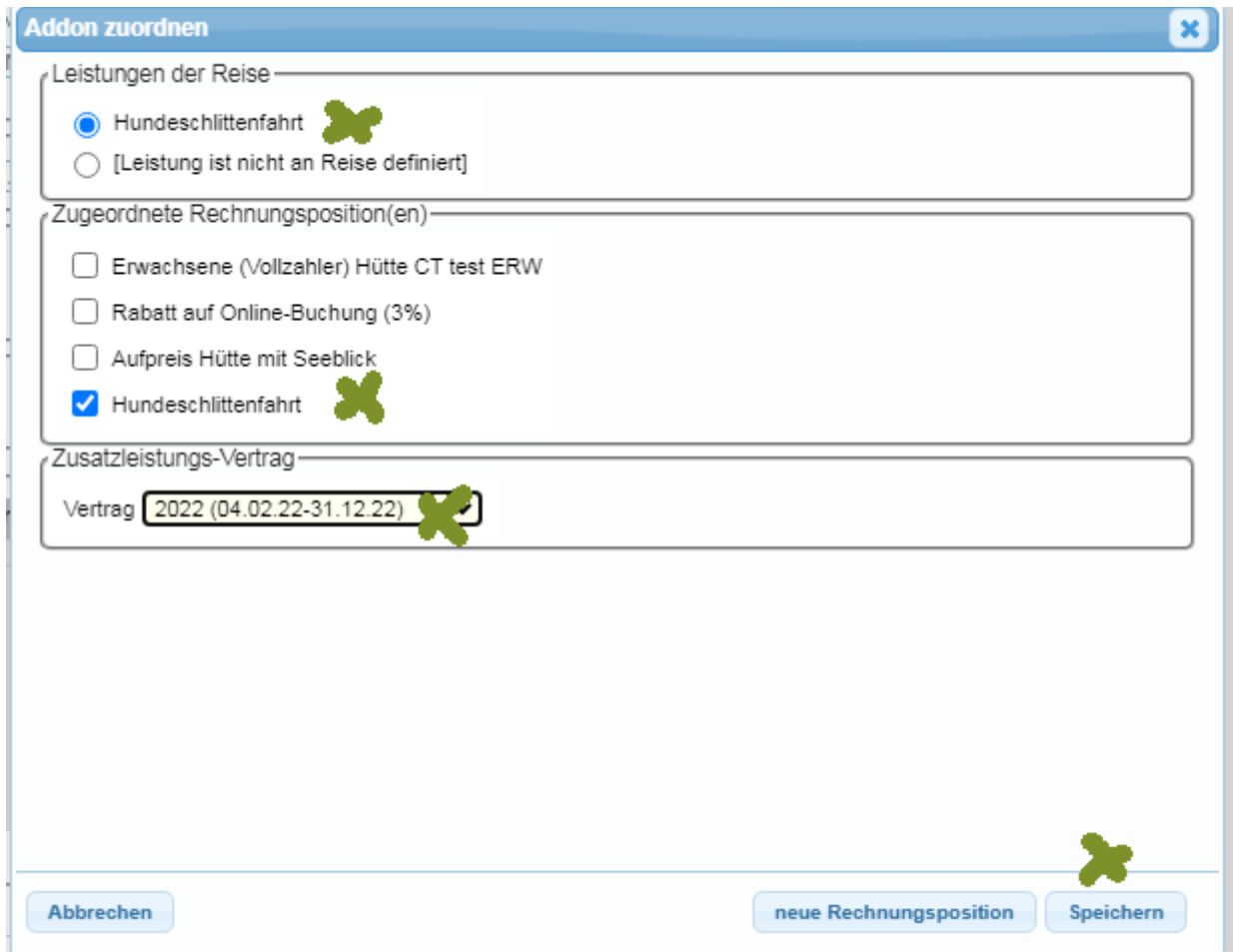

Nun wurde die Rechnungsposition unter "Buchungsabrechnung" erstellt und muss mit dem blauen Button noch der Rechnung hinzugefügt werden.

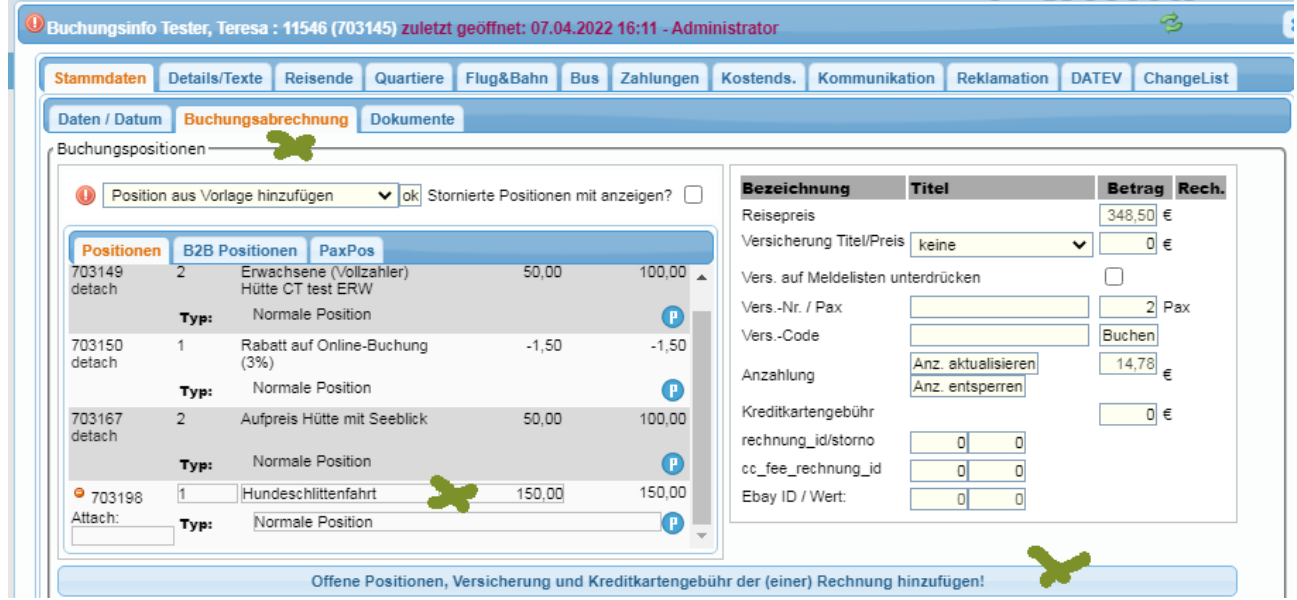

Es öffnet sich dann die Rechnung, die über den Button "Speichern & per Mail" in den Kunden geschickt werden kann.

#### **Schritt 3. KDS erstellen**

Zum Schluss müssen noch die Kostendatensätze (also Einkaufsdaten) generiert werden. Dazu im Tab "Kostends." den Button "ZL KDS erstellen" klicken und die KDS für die Zusatzleistung werden erstellt.

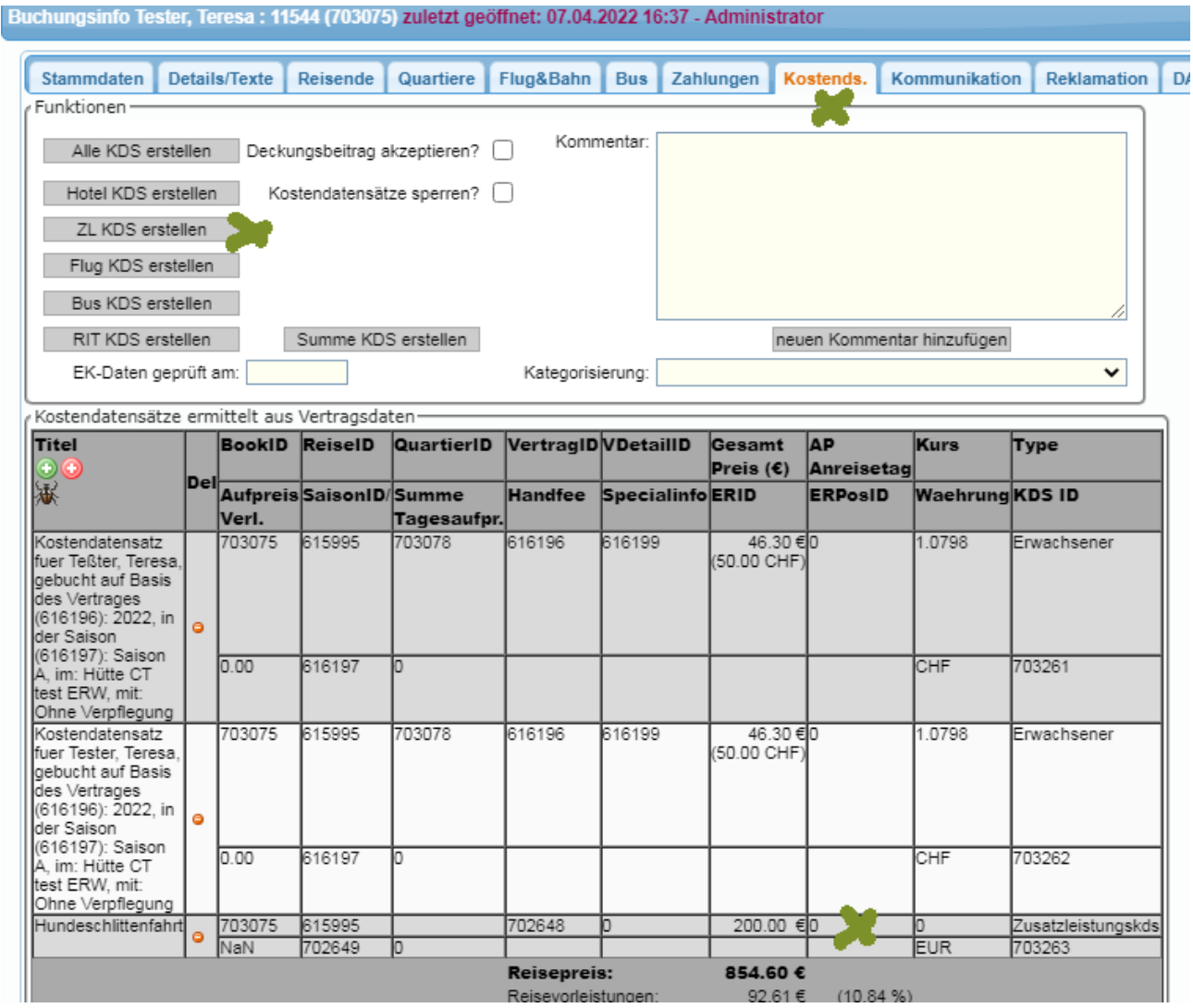